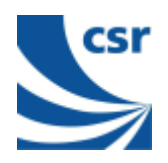

# **BlueCoreä01**

Falcon / BTL040

# **BlueTest Instruction Manual**

### **AN047**

### **July 2001**

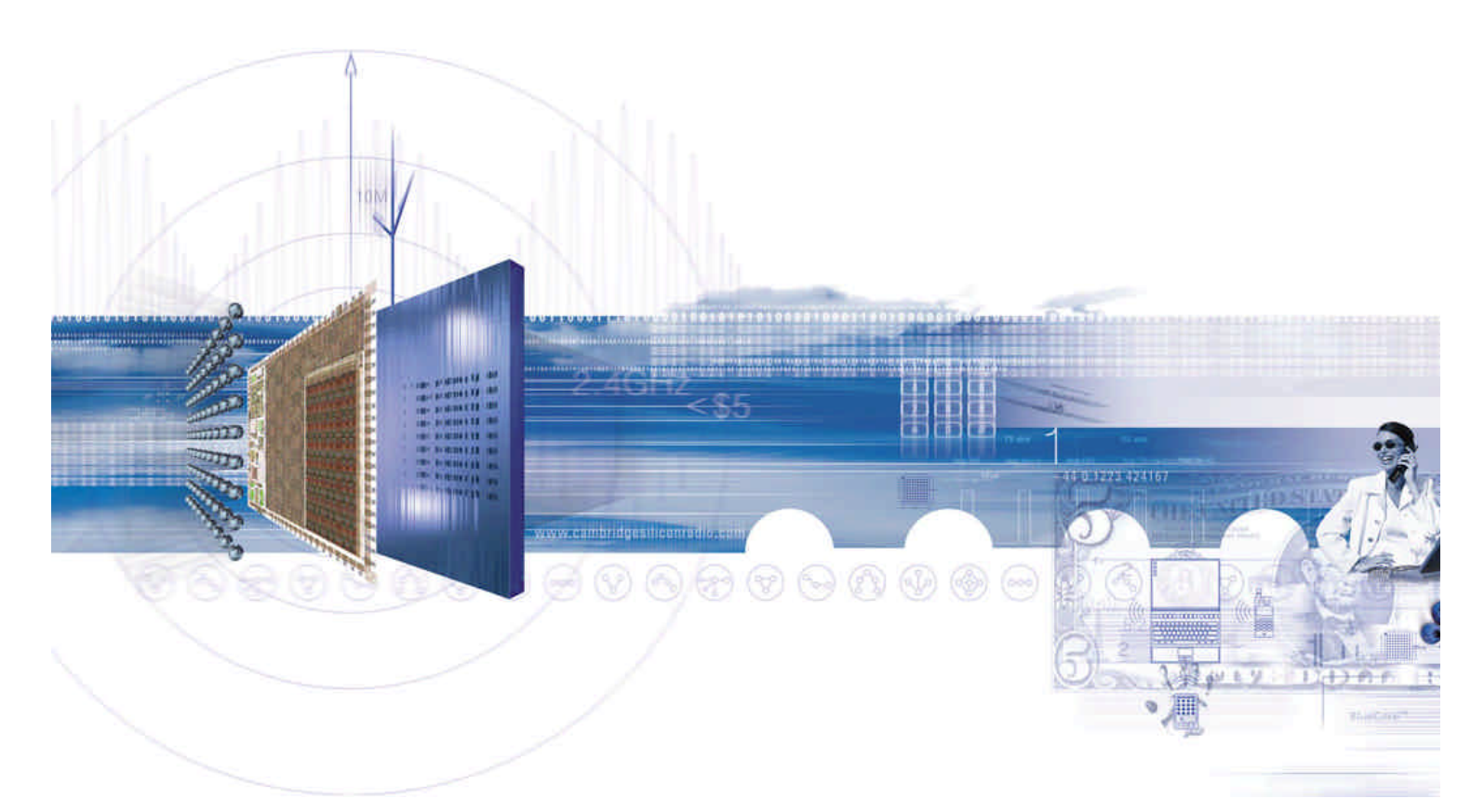

### **CSR**

 Unit 400 Cambridge Science Park Milton Road Cambridge CB4 0WH

UK

Registered in UK 3665875

 Tel: +44 (0)1223 692000 Fax: +44 (0)1223 692001

http://www.csr.com

**Bluetooth Qualified** 

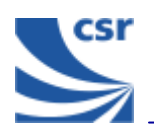

# **Contents**

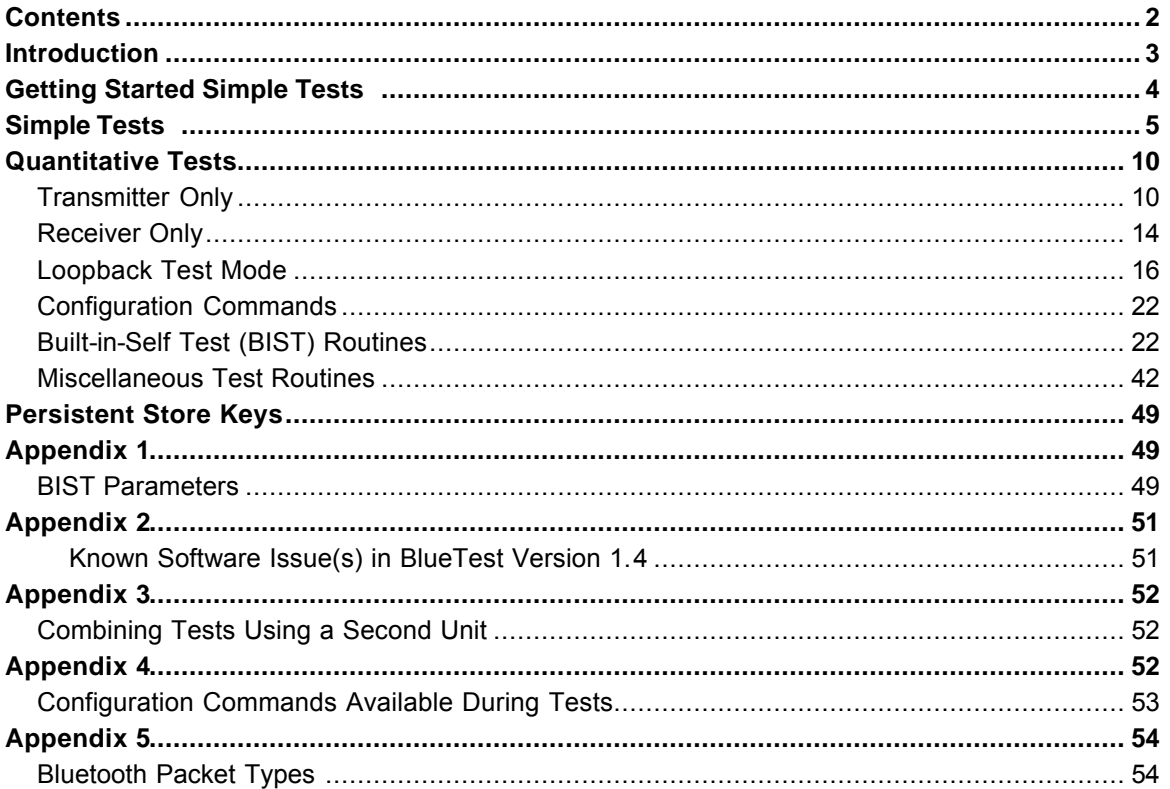

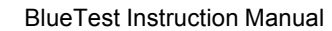

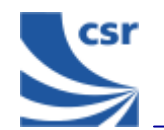

# **Introduction**

BlueTest is a program that controls the on-chip built-in-self-test (BIST) software for RF testing. This document explains the facilities offered by the BIST. BlueTest does not execute any of these tests. It sends commands to **BlueCore01** and/or enables the on-chip BIST, then reports any results.

The tests fall into six categories:

- Simple RF tests; used for PCB de-bug and optimisation
- **quantitative tests for transmit and** receive; used to establish the performance of the Bluetooth device.
- **Loopback test modes; used for** qualification and regulatory testing
- **EXECONFIGURATION COMMANDER** Configuration commands to set parameters for other tests
- Built-in self-test routines
- Miscellaneous test routines

Further details about commands, parameters and packet types are included in the appendices following the tests.

### **Running a Test**

In a BlueTest dialog select the **Standard** button to display the entire test. This applies to all of the tests except for the BIT ERR1 and BIT ERR2 tests. Click on **Bit Error** to display these results in a column format.

When running the tests, the results display in a dialog box.

The default file name is logfile.txt. It is located in the current directory in which the program resides. Select **Browse for File** to create your own file name and path (using test examples provided).

To save test results to a file, tick **Save to File**.

**Note:** Some of these tests require two Bluetooth modules to function correctly. The PCM External Loopback test has notes specifically for use with CSR's Casira development kit.

All of the following tests are designed to run with CSR's firmware versions Beta 10.4 and above.

Several tests include entries for **Related Test Spec Name**. These refer to tests in the Bluetooth Special Interest Group (SIG) Test Specification for RF document, rev. 0.9r, dated 31 January 2000.

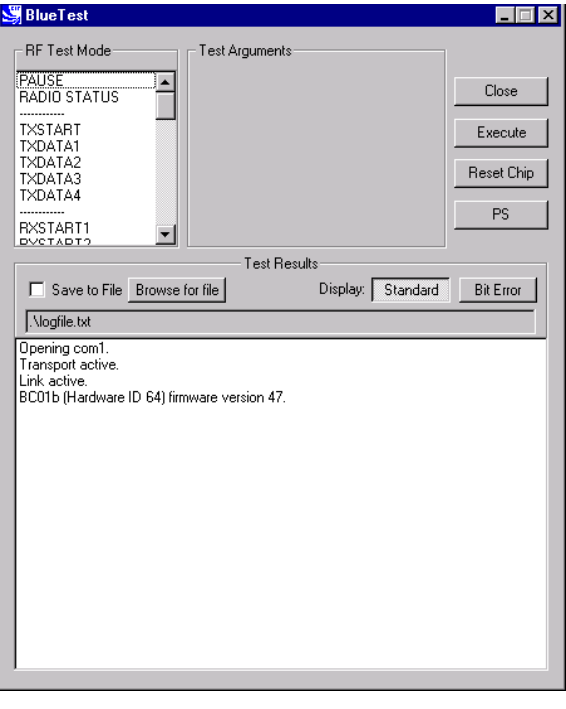

**BlueTest Example Display**

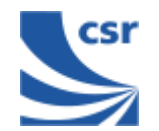

## **Getting Started**

Run **Bluetest.exe**.

Select a Protocol (Default **BCSP**).

Select **Port and Baud Rate** (Default com1, 115200).

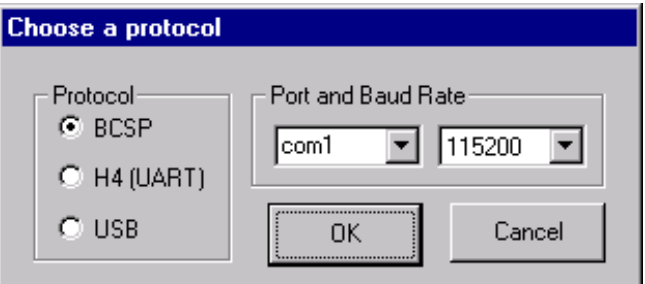

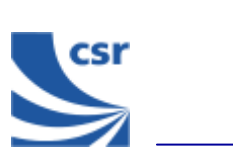

BlueTest Instruction Manual

# **Simple Tests**

### **RF Test Mode**

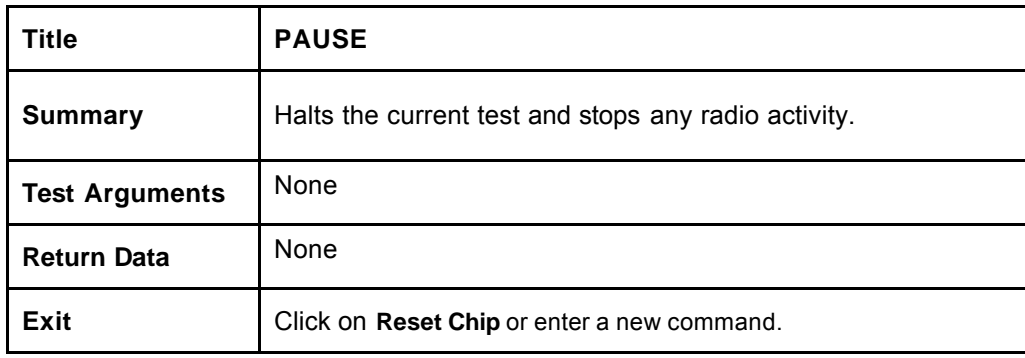

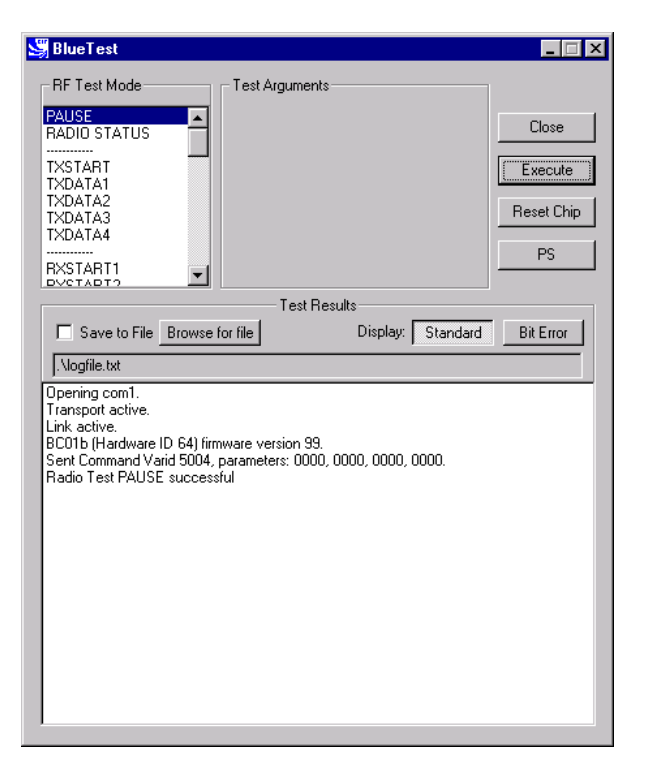

**PAUSE Example Display**

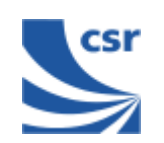

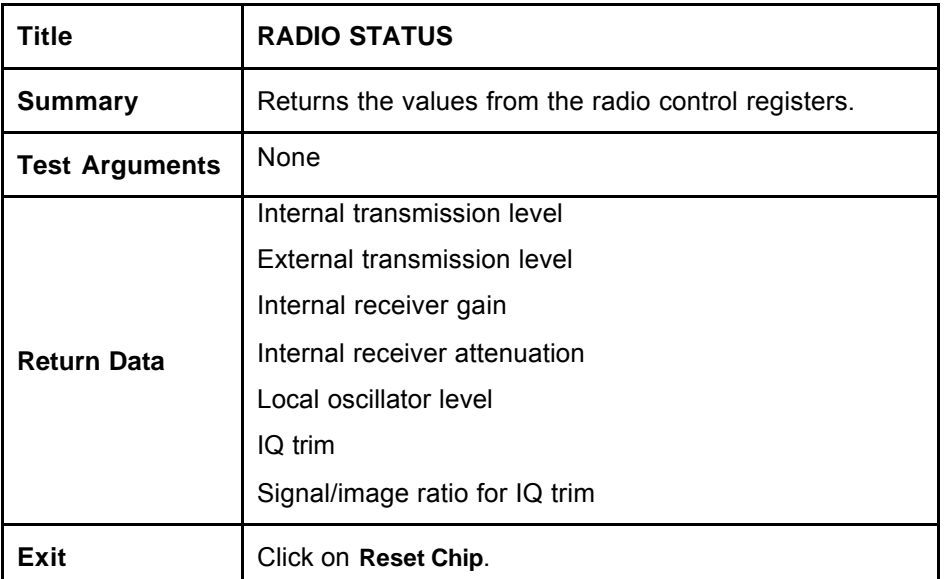

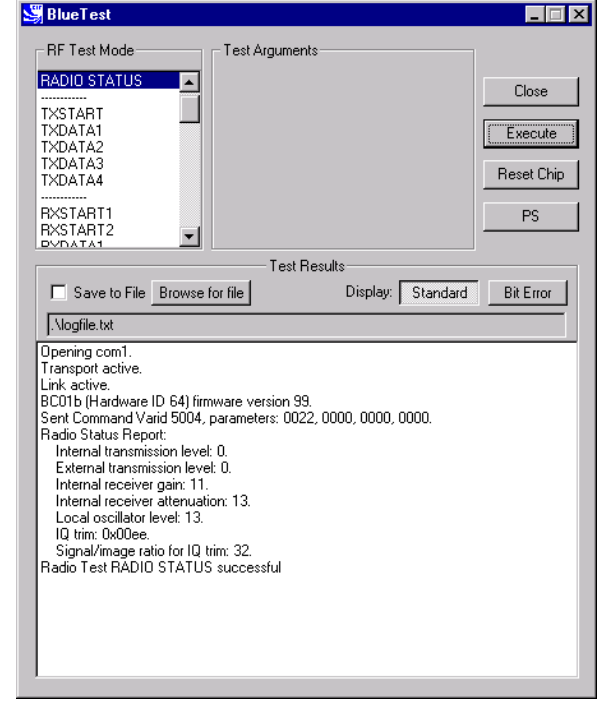

**RADIO STATUS Example Display**

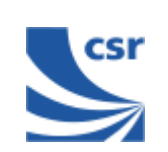

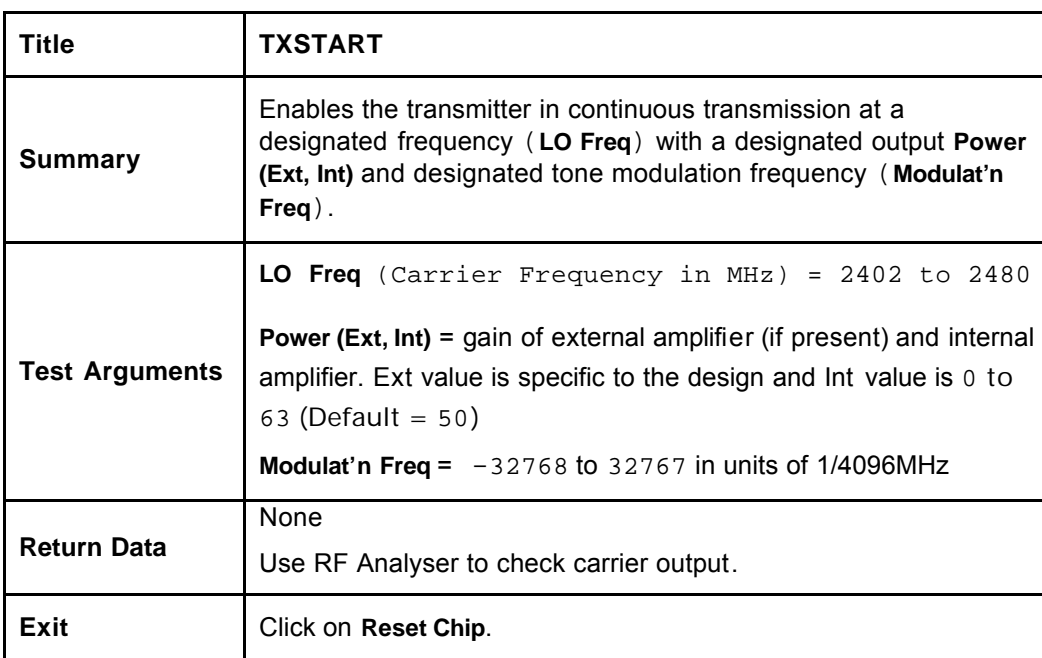

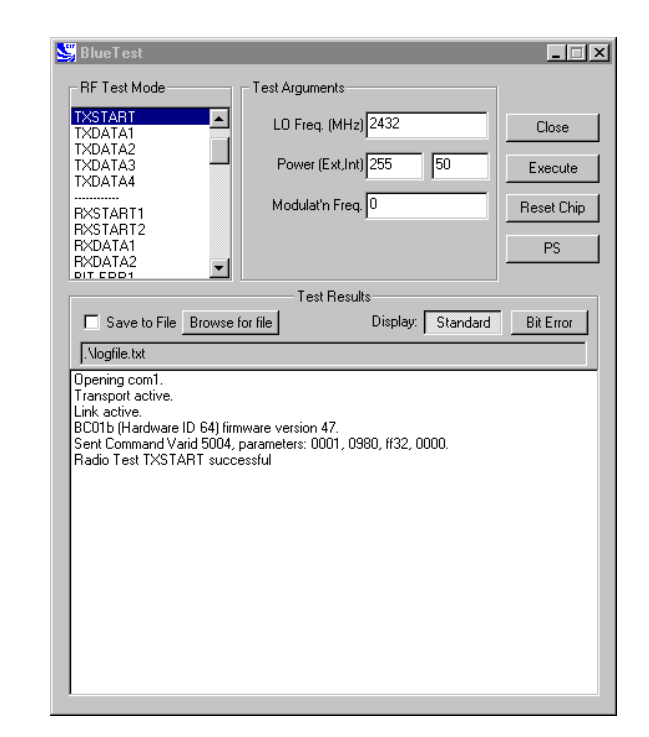

**TXSTART Example Display**

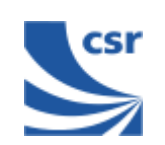

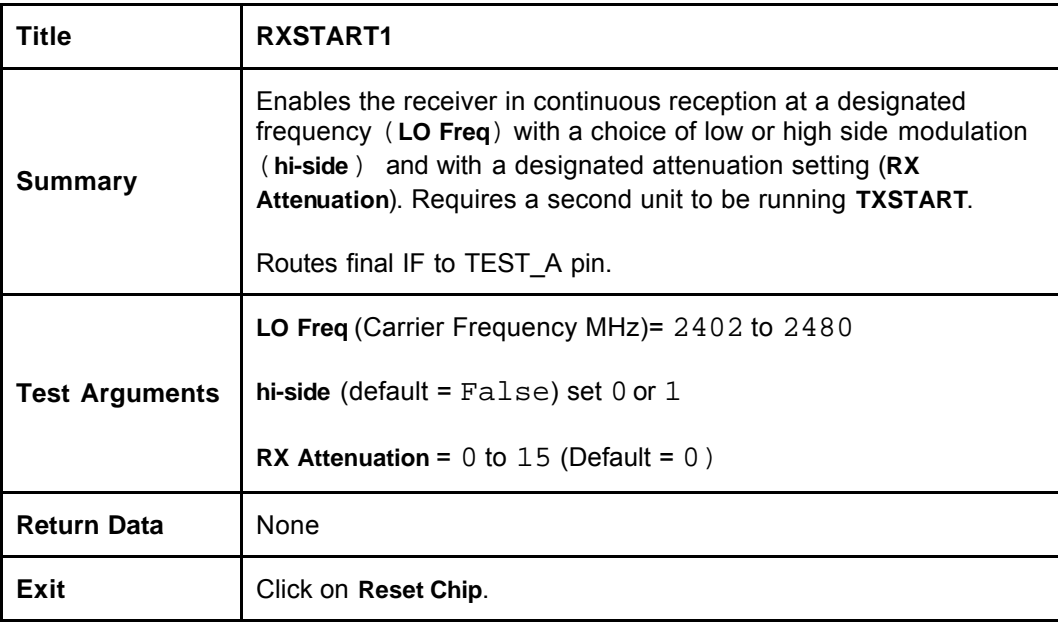

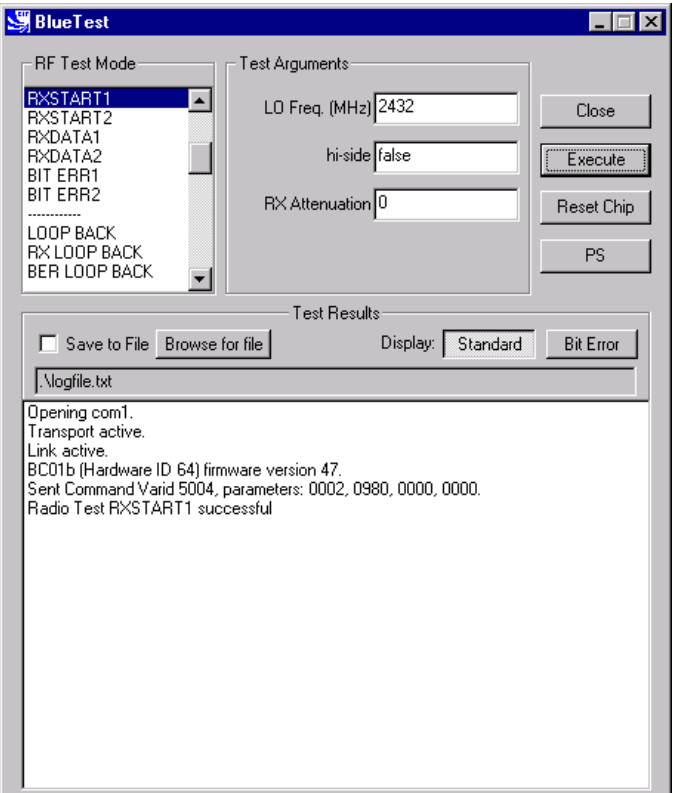

**RXSTART1 Example Display**

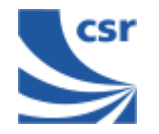

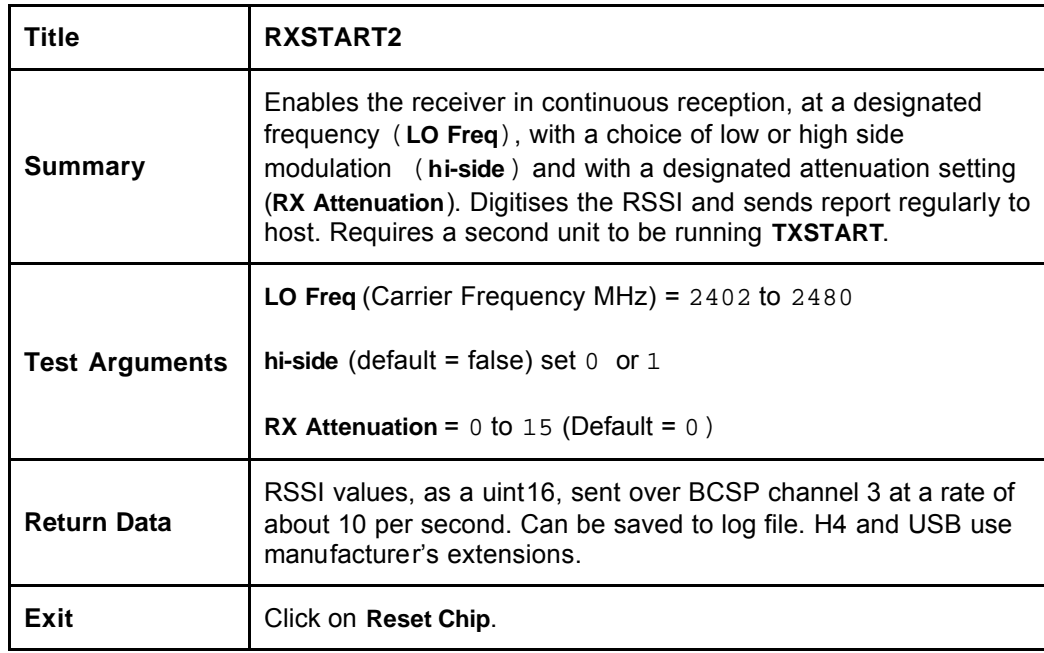

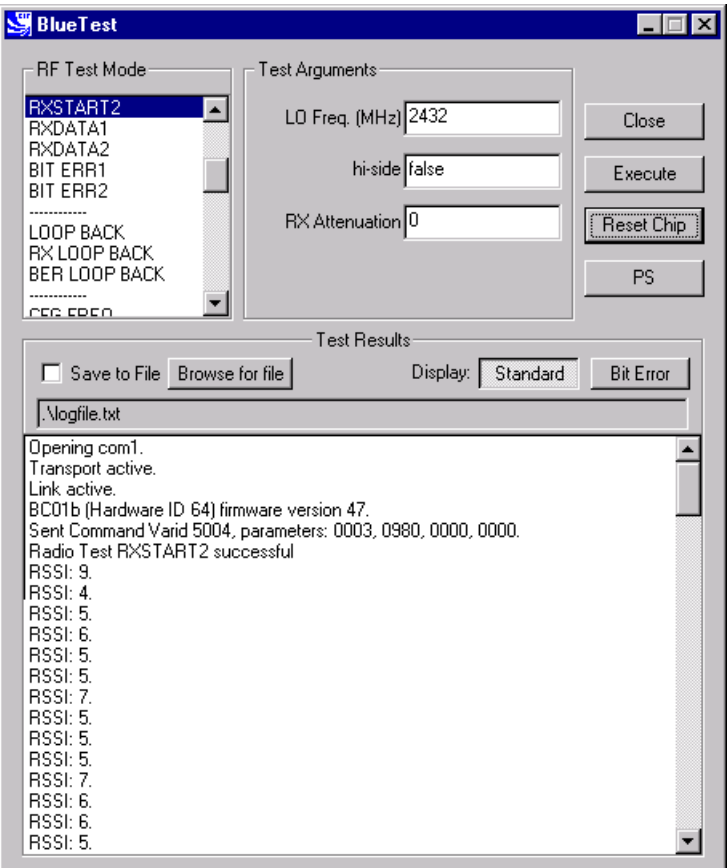

**RXSTART2 Example Display**

BlueTest Instruction Manual

 **Note**: **TXDATA** and **RXDATA** require the same Bluetooth address in each module for **RXDATA** to receive data transmitted by **TXDATA**. Use **CFG\_UAP\_LAP** to set the address used by the BIST.

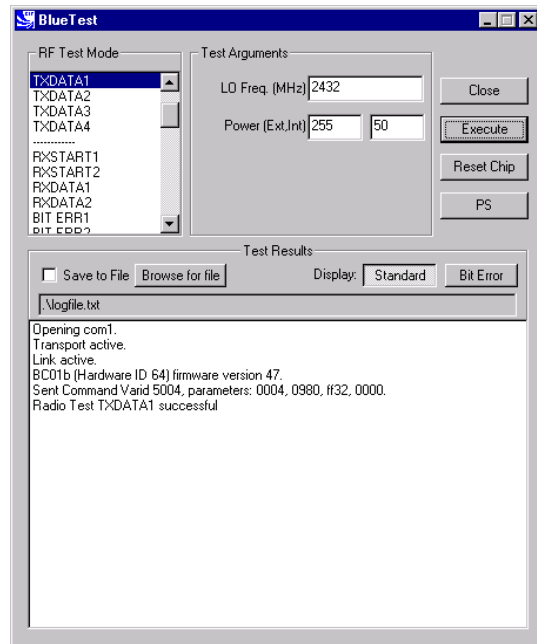

**TXDATA1 Example Display**

Enables the transmitter, with a designated frequency (**LO Freq**) and output **Power**

Packet type and duty cycle can be configured. Refer to Configuration Commands

TRM/CA/03/C (power control), TRM/CA/04/C (Tx output spectrum – frequency range), TRM/CA/05/C (Tx output spectrum – 20dB bandwidth), TRM/CA/06/C (Adjacent channel power), TRM/CA/08/C (Initial carrier frequency tolerance),

**Power (Ext, Int)** = gain of external amplifier (if present) and internal amplifier. Ext

value is specific to the design and Int value is  $0$  to  $63$  (Default =  $50$ ).

TRC/CA/01/C (Out-of-band spurious emissions).

Use an RF Analyser to check carrier output.

**Exit** Click on **Reset Chip** or select another **TXDATA** command.

**LO Freq** (Carrier Frequency MHz)= 2402 to 2480

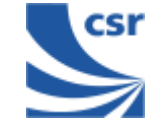

**Summary**

**Related Test Spec Name**

**Test Arguments**

**Return Data**

**Quantitative Tests**

**(Ext, Int)**.

section.

None

Payload is PRBS9 data. Receiver is not operating.

**Transmitter Only**

**Title TXDATA1**

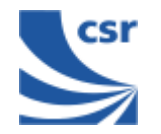

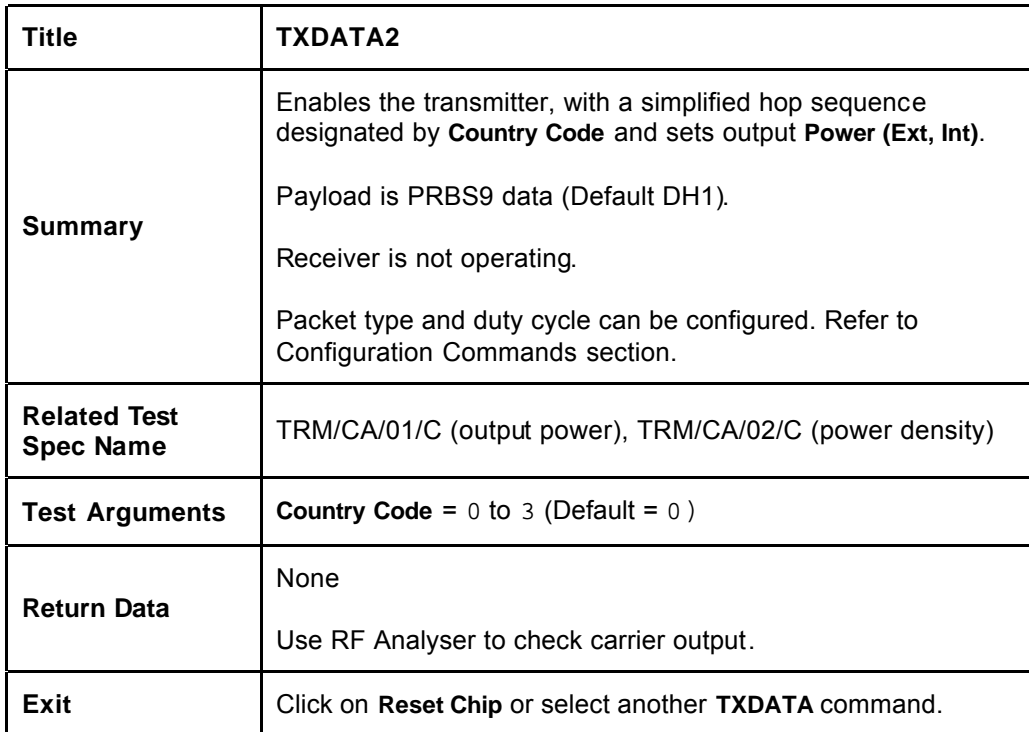

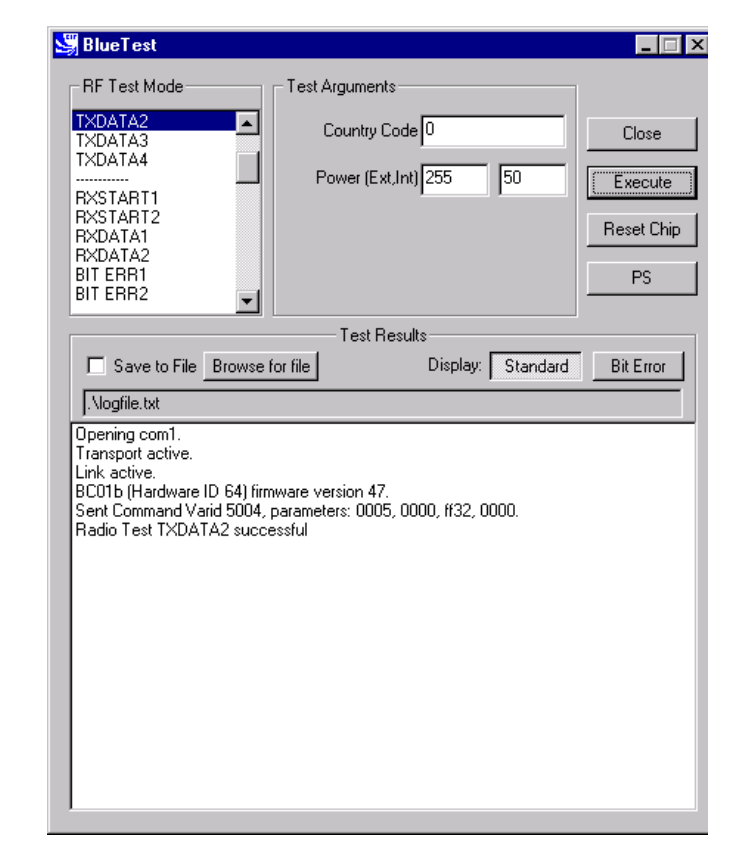

**TXDATA2 Example Display**

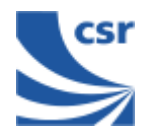

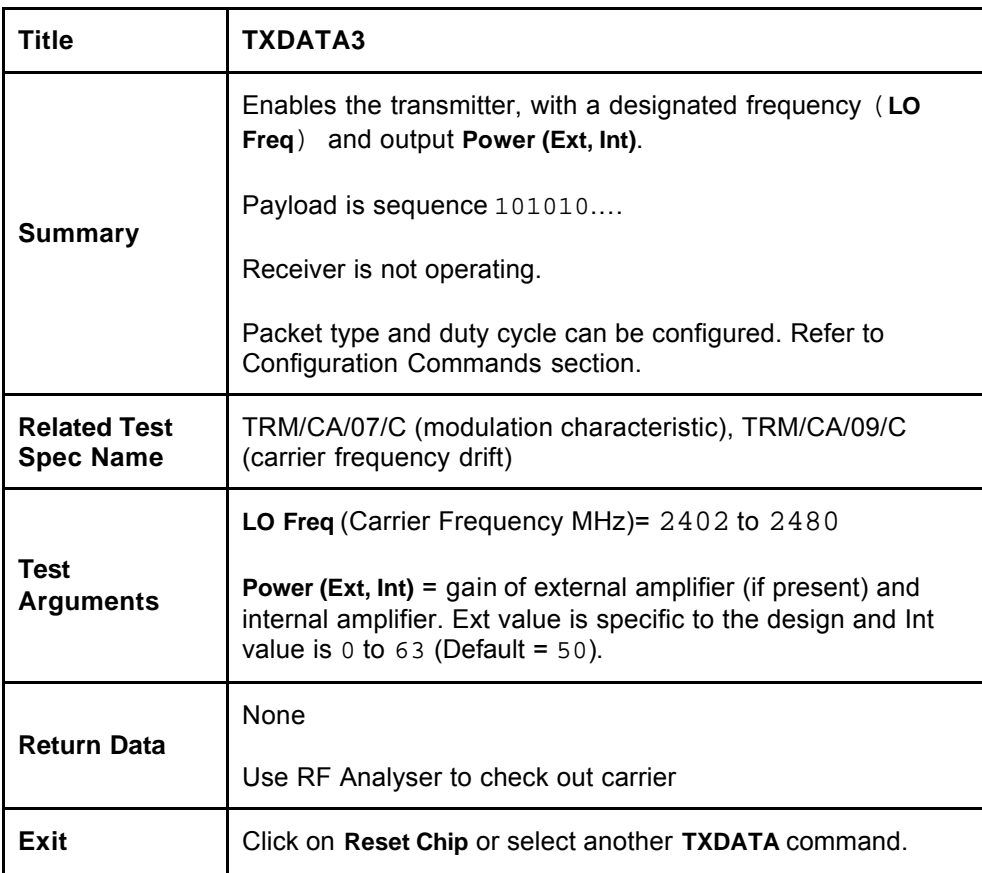

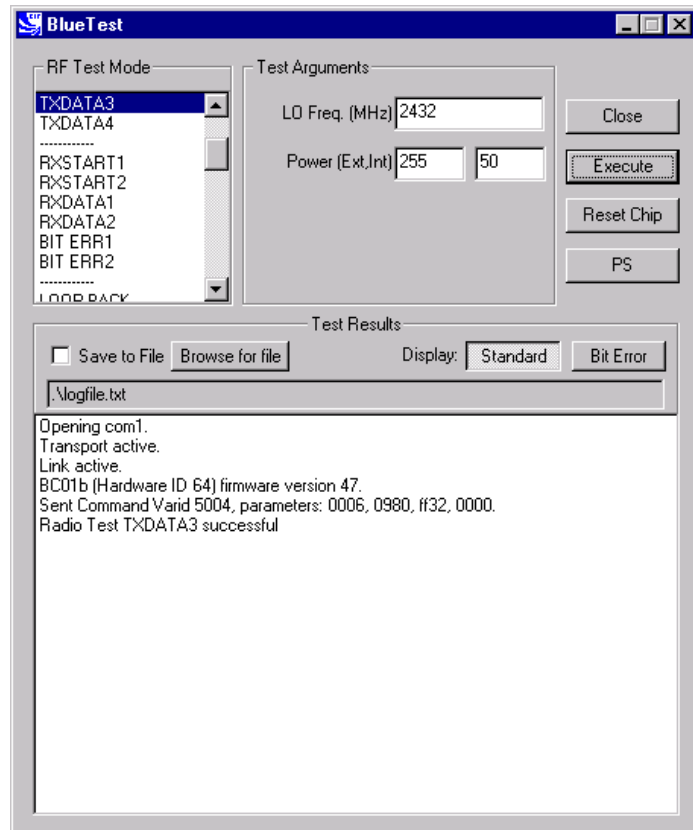

**TXDATA3 Example Display**

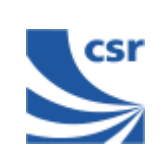

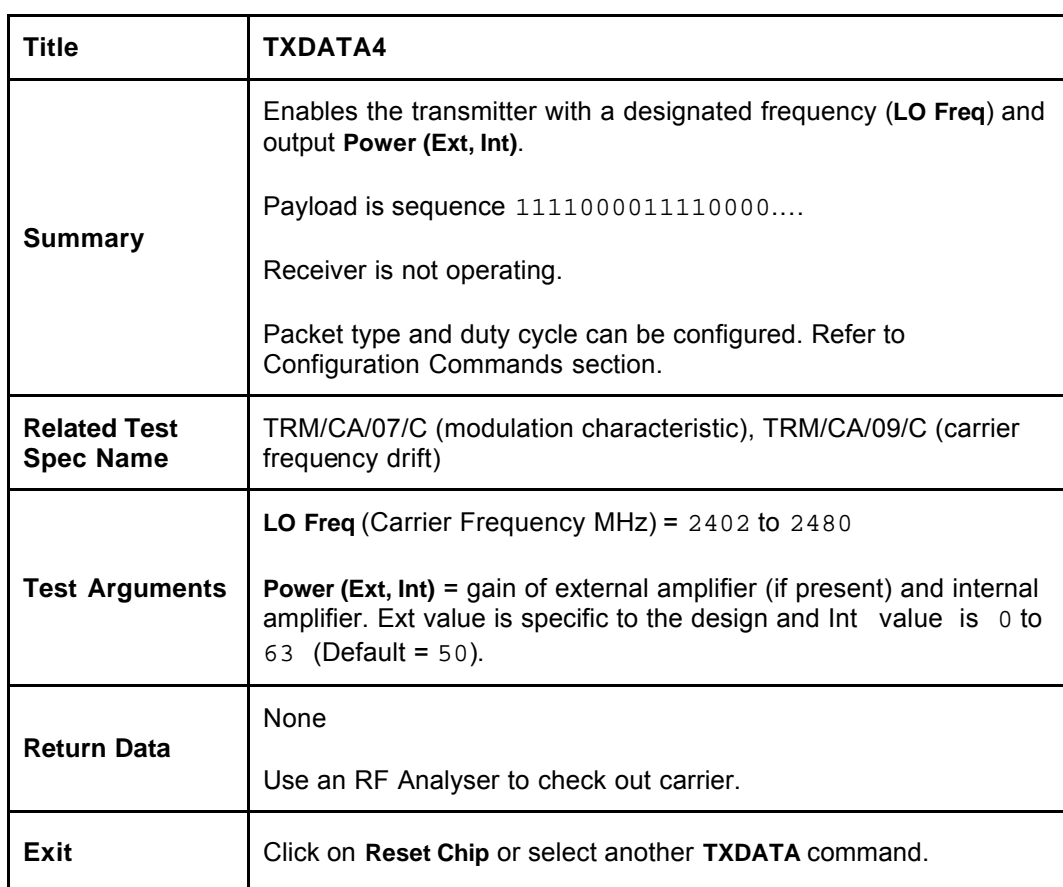

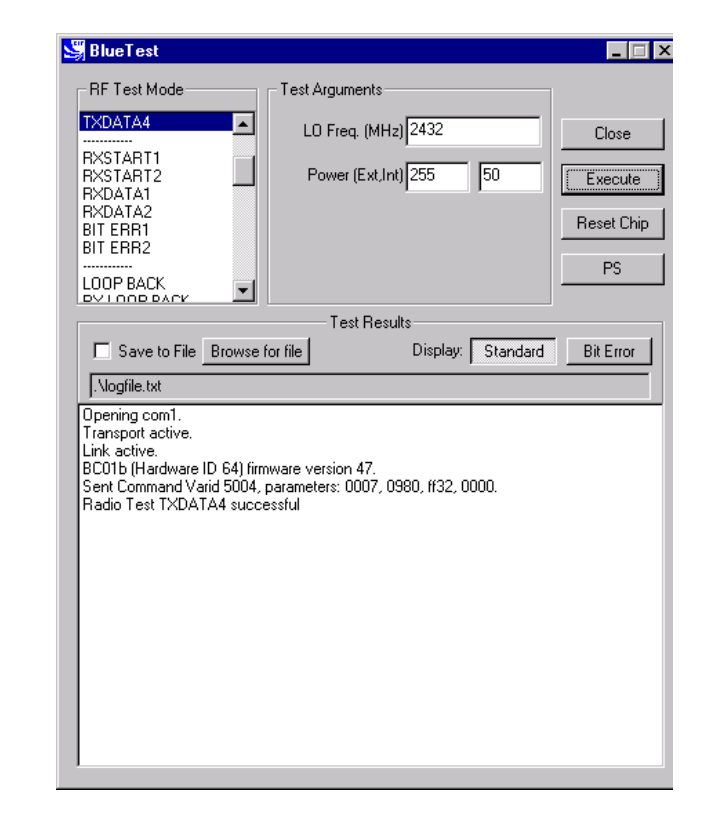

**TXDATA4 Example Display** 

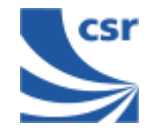

### **Receiver Only**

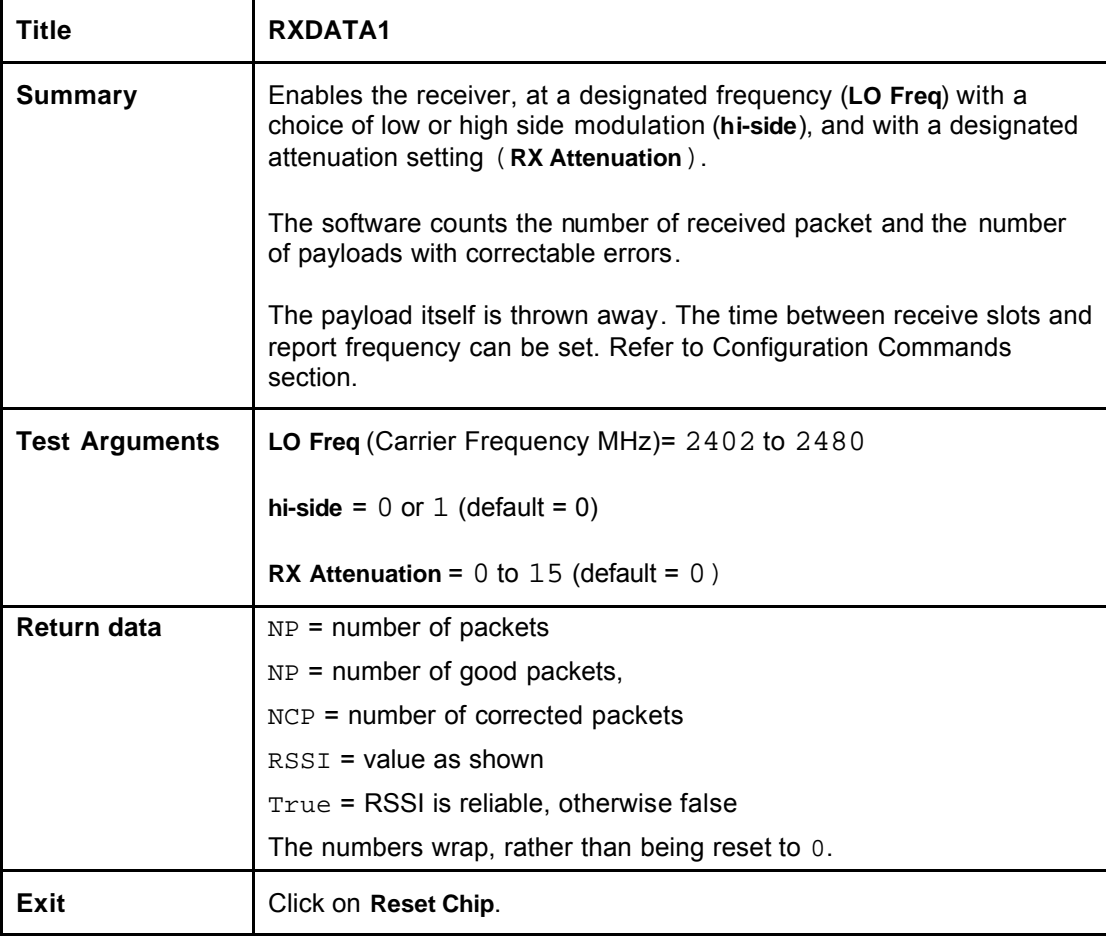

**Note**: **TXDATA** and **RXDATA** require the same Bluetooth address in each module for **RXDATA** to receive data transmitted by **TXDATA**. Use **CFG\_UAP\_LAP** to set the address used by the BIST.

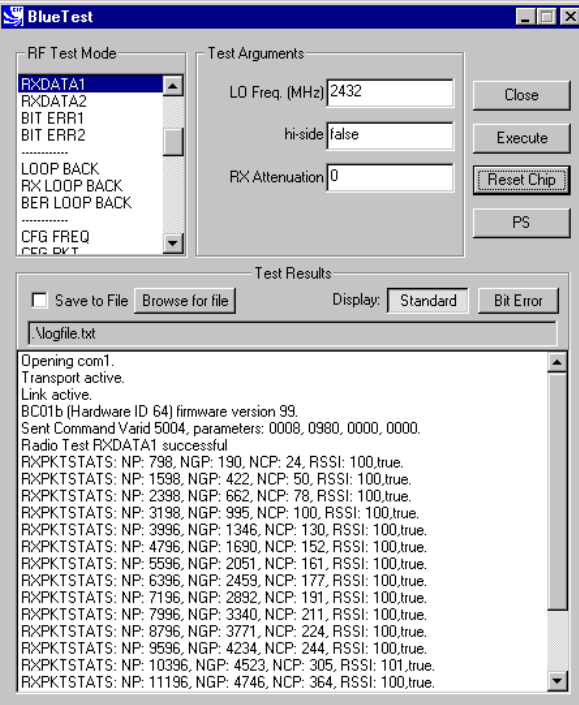

#### **RXDATA1 example display**

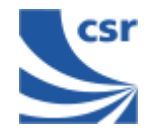

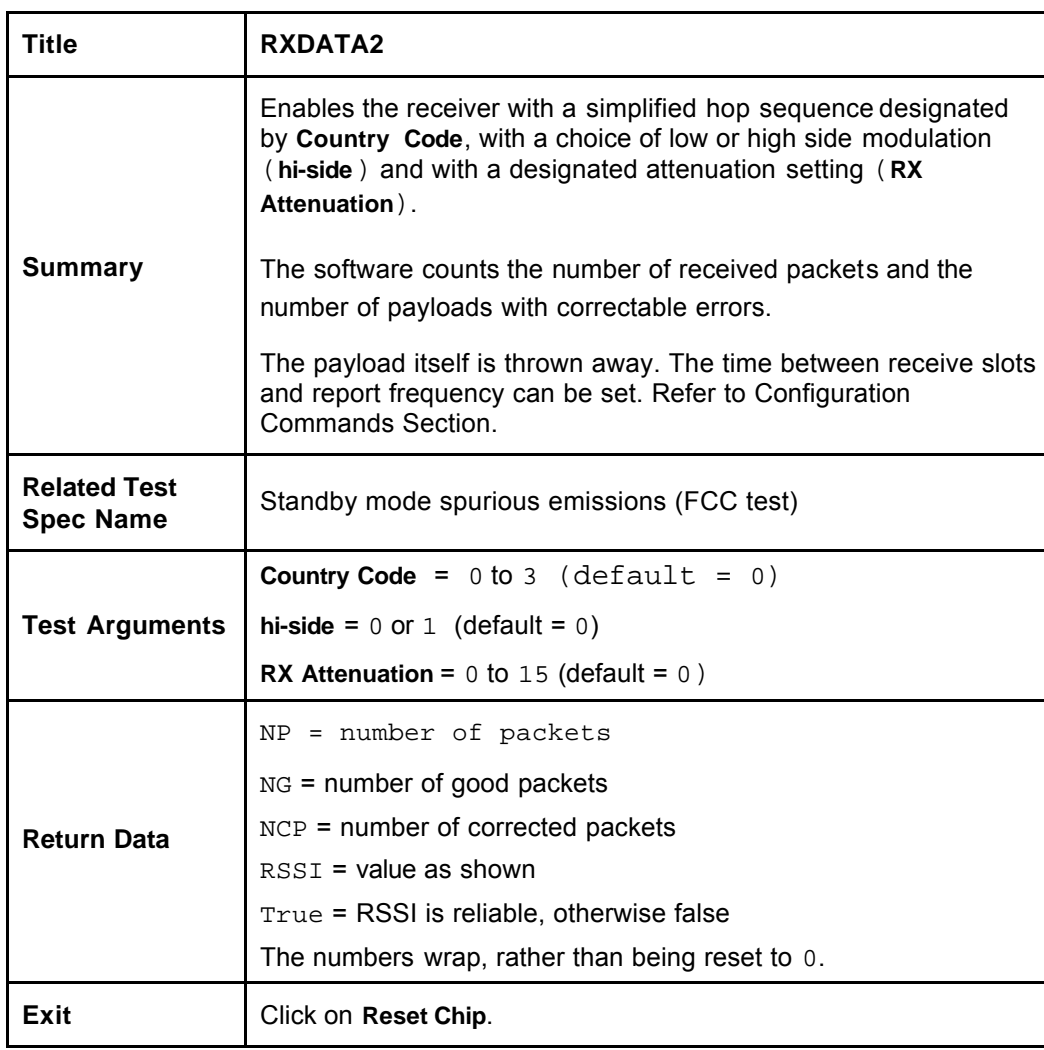

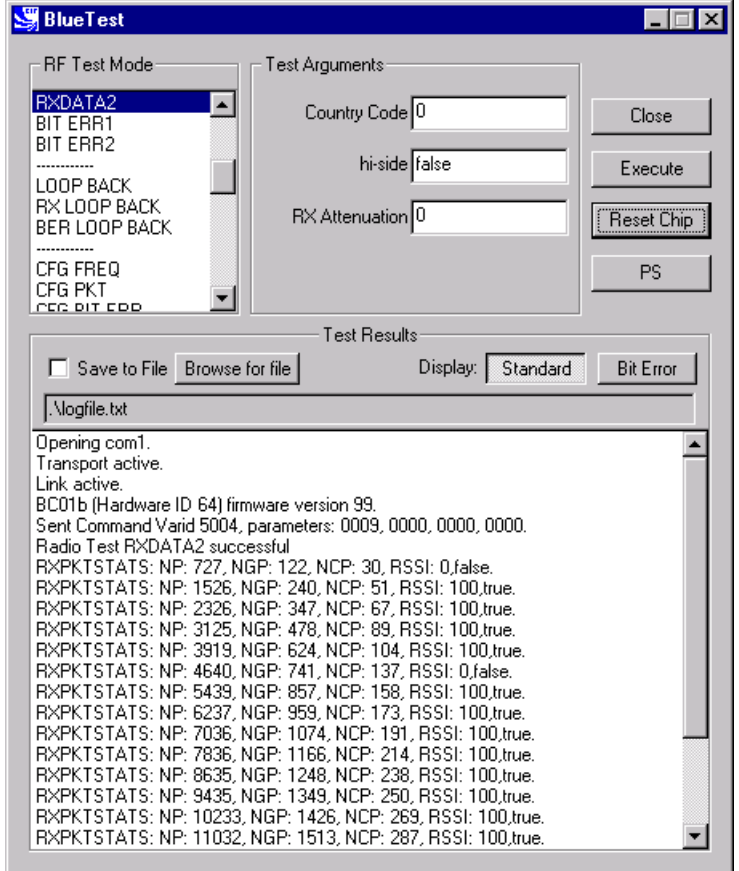

#### **RXDATA2 Example Display**

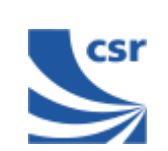

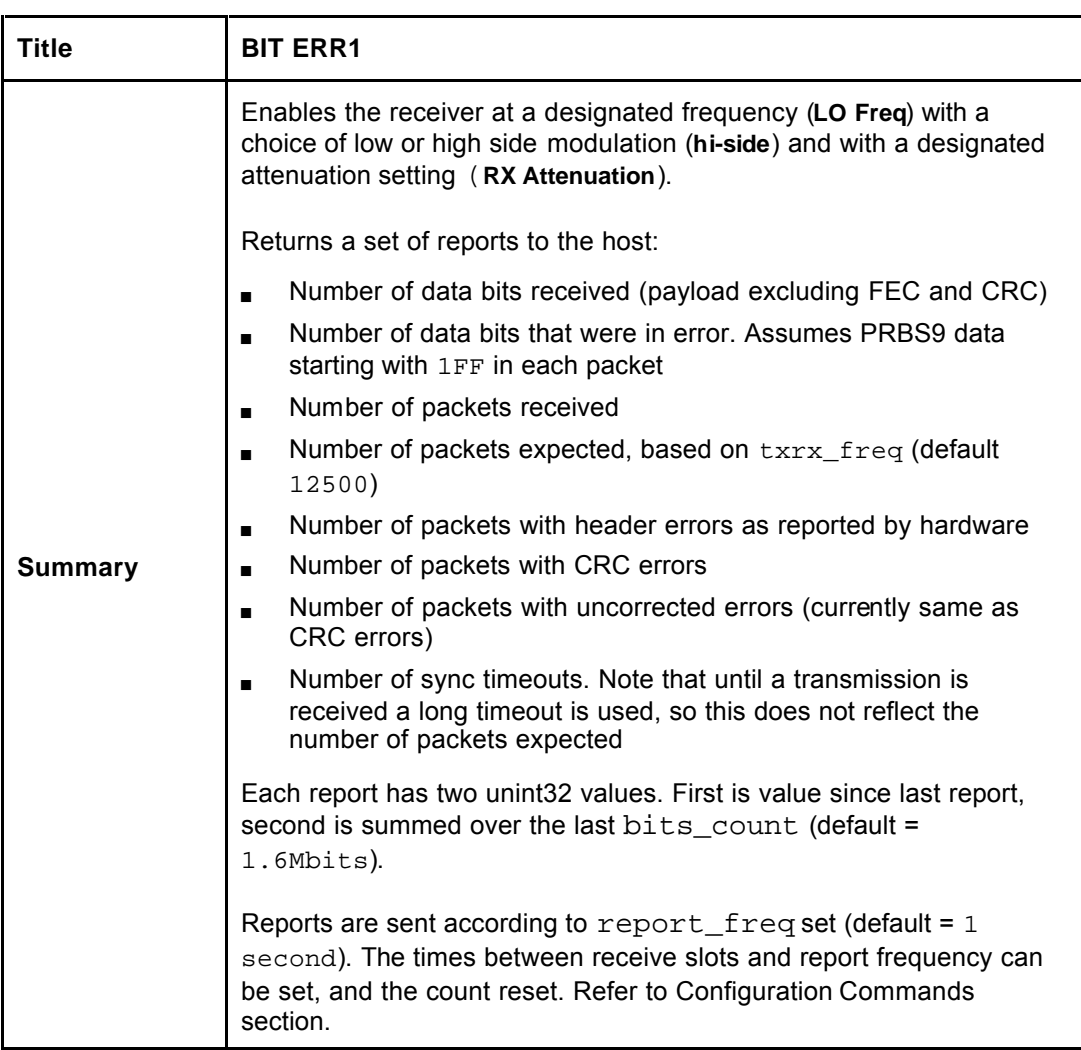

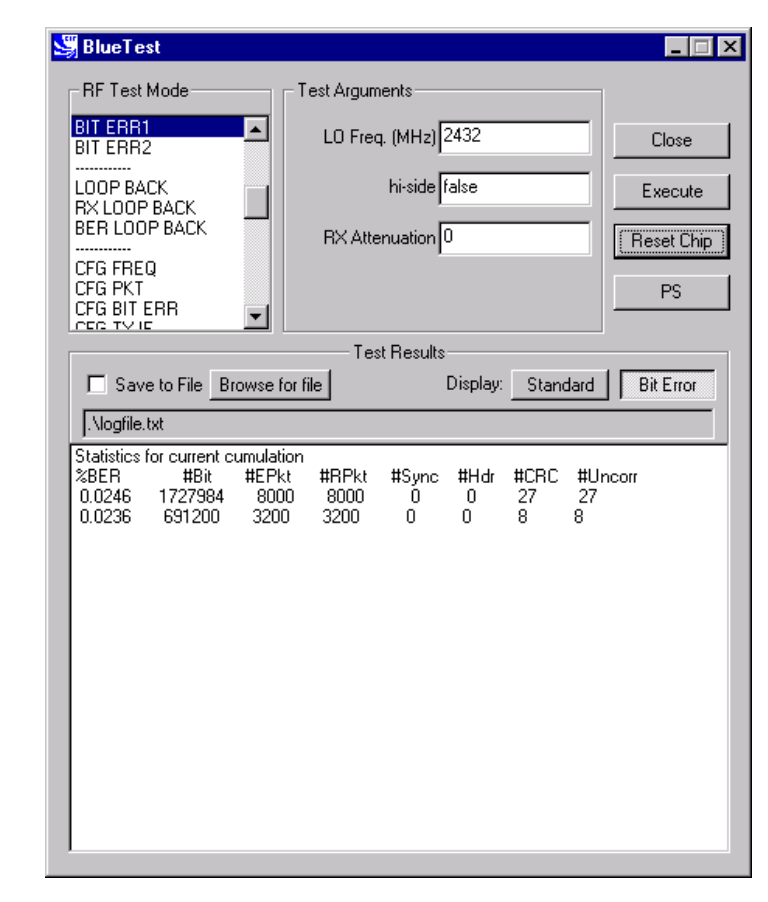

**BIT ERR1 Example Display**

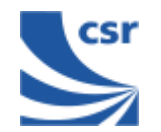

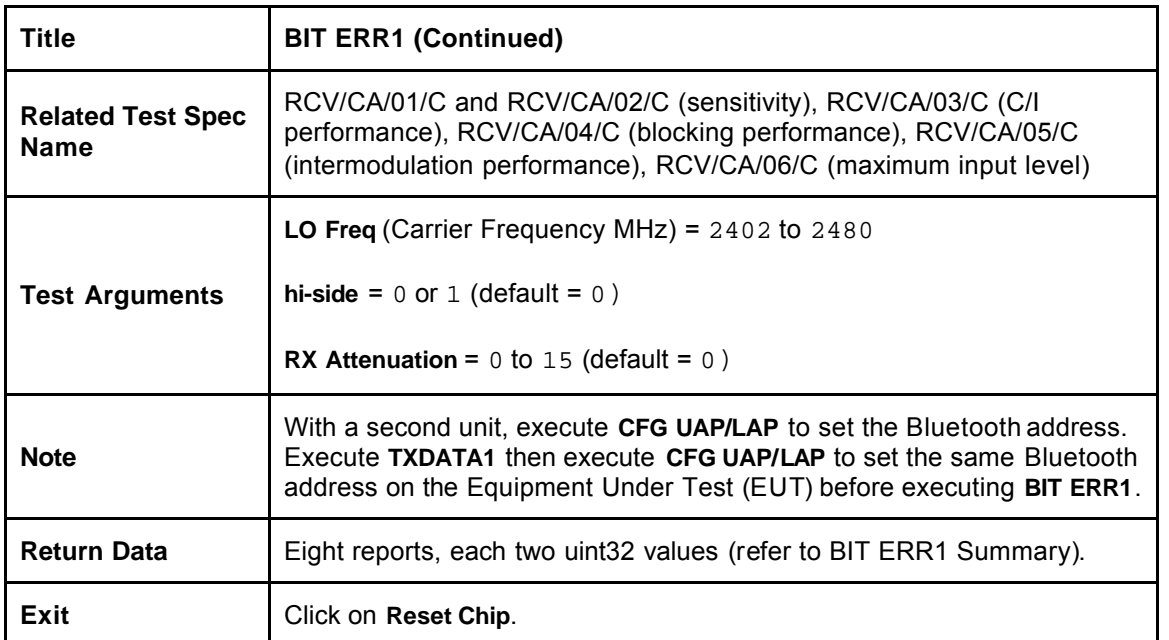

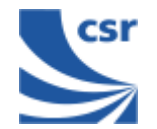

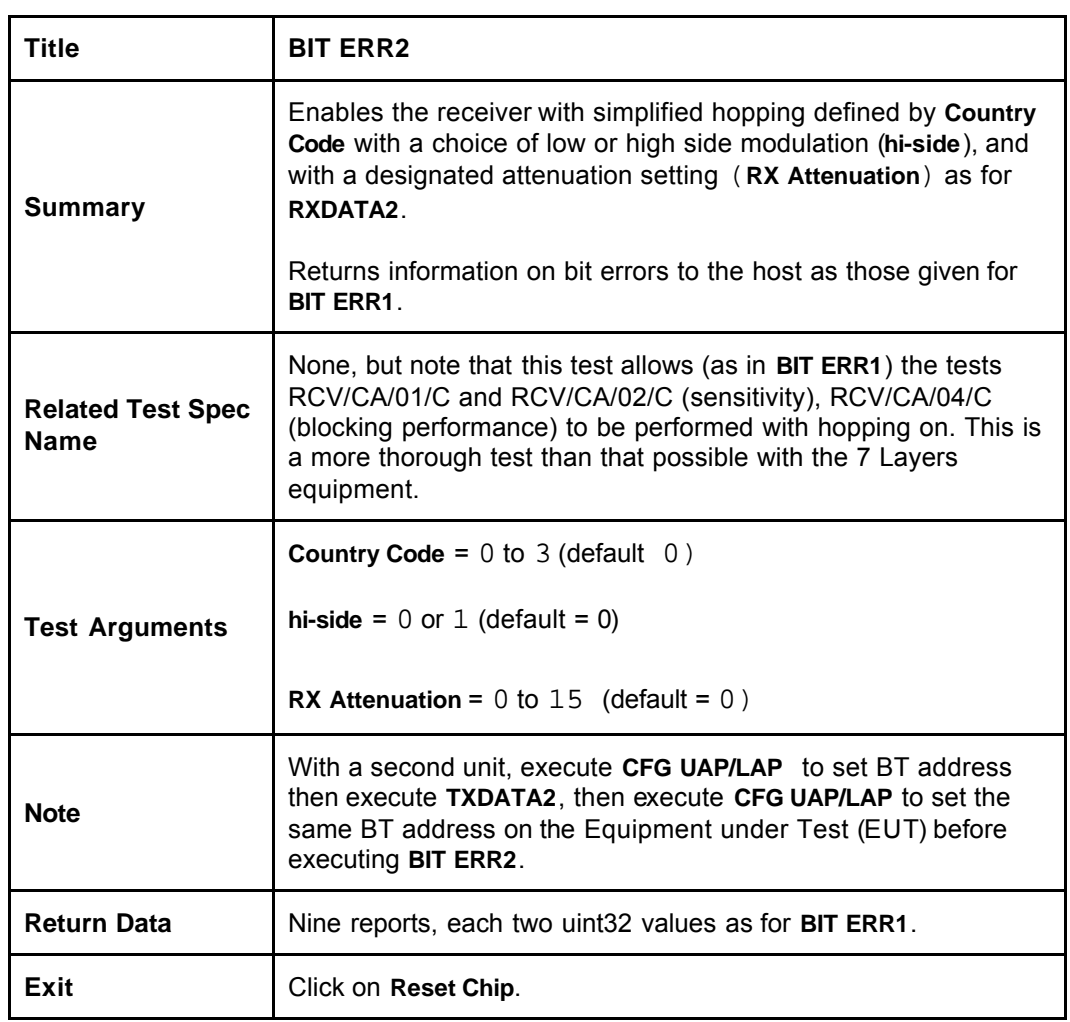

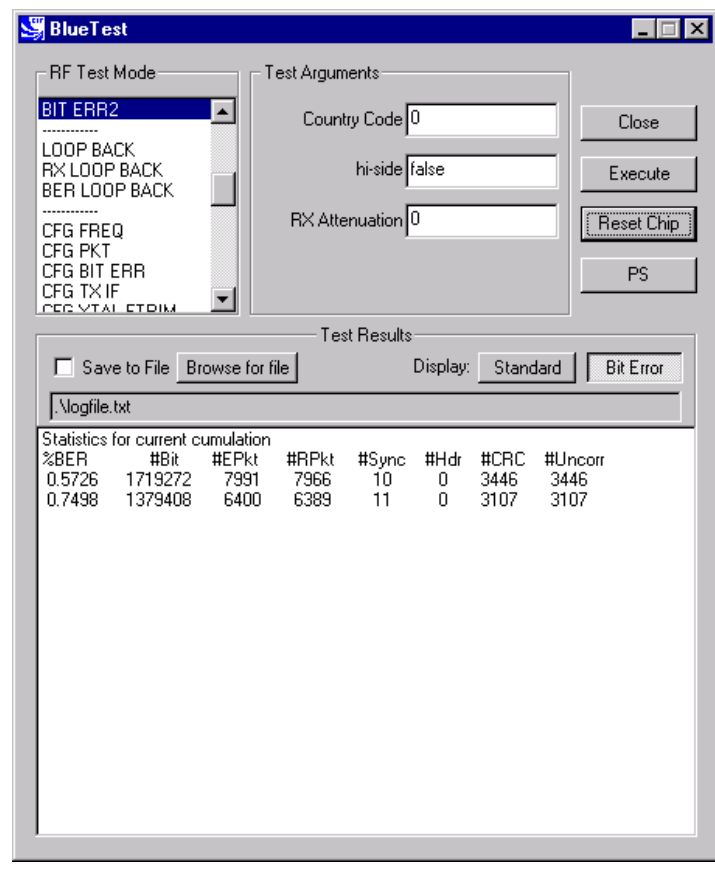

**BIT ERR2 Example Display**

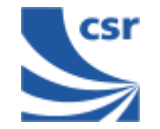

### **Loopback Test Mode**

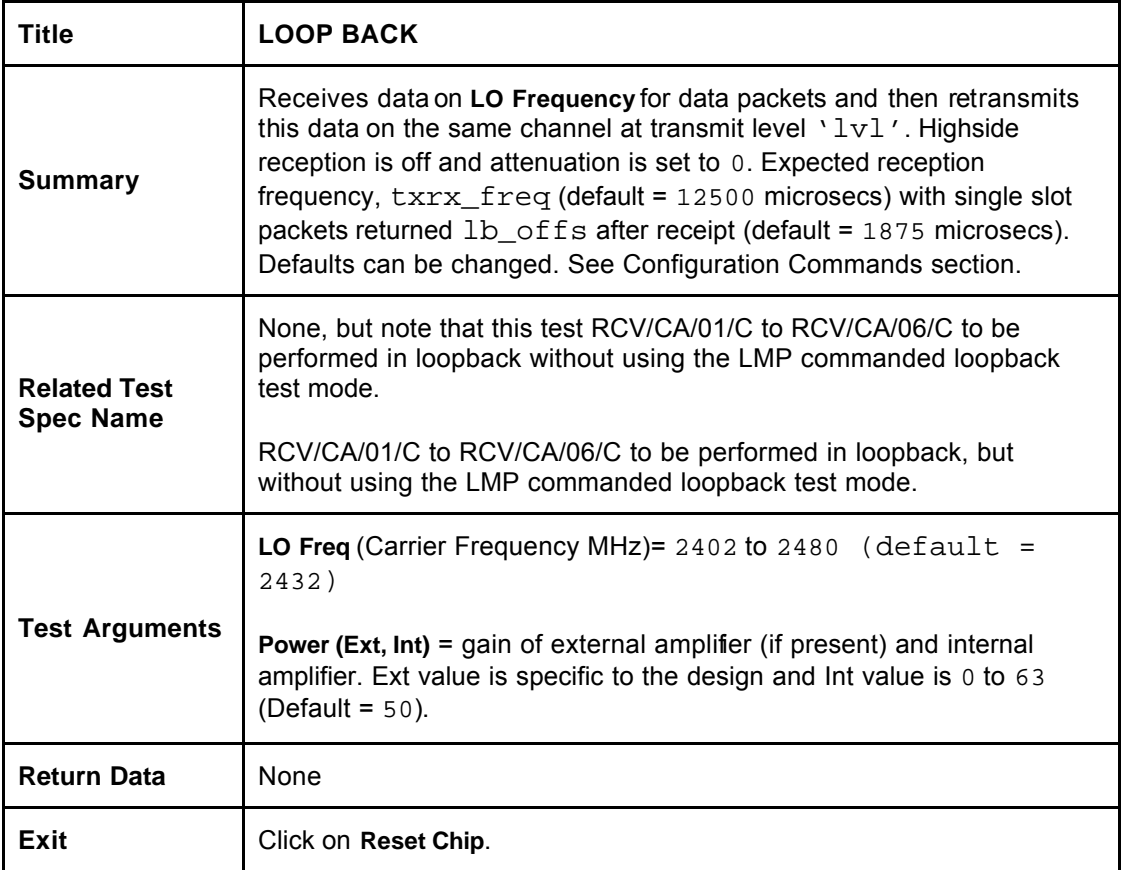

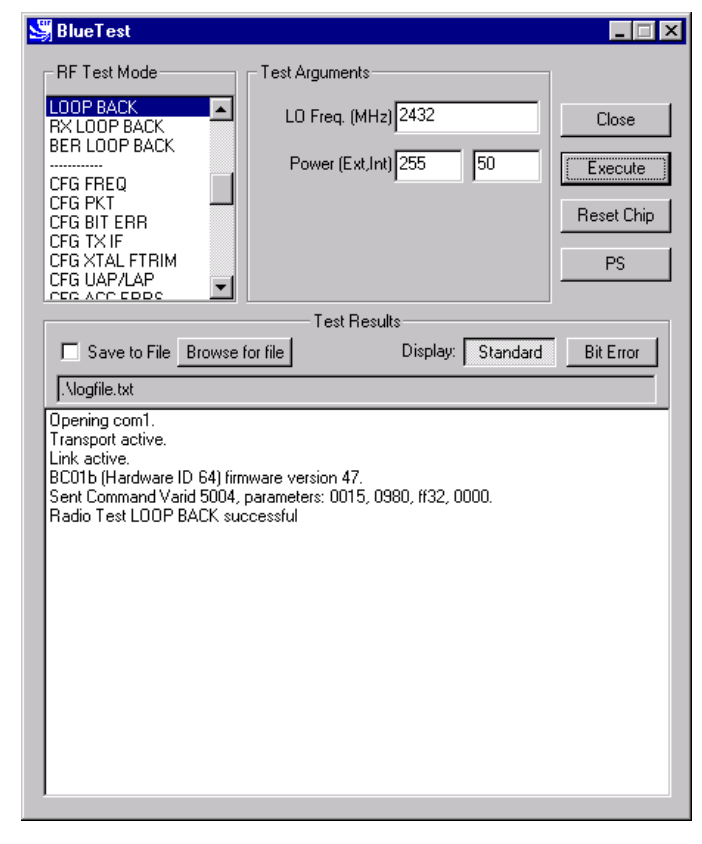

**LOOP BACK Example Display**

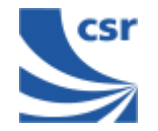

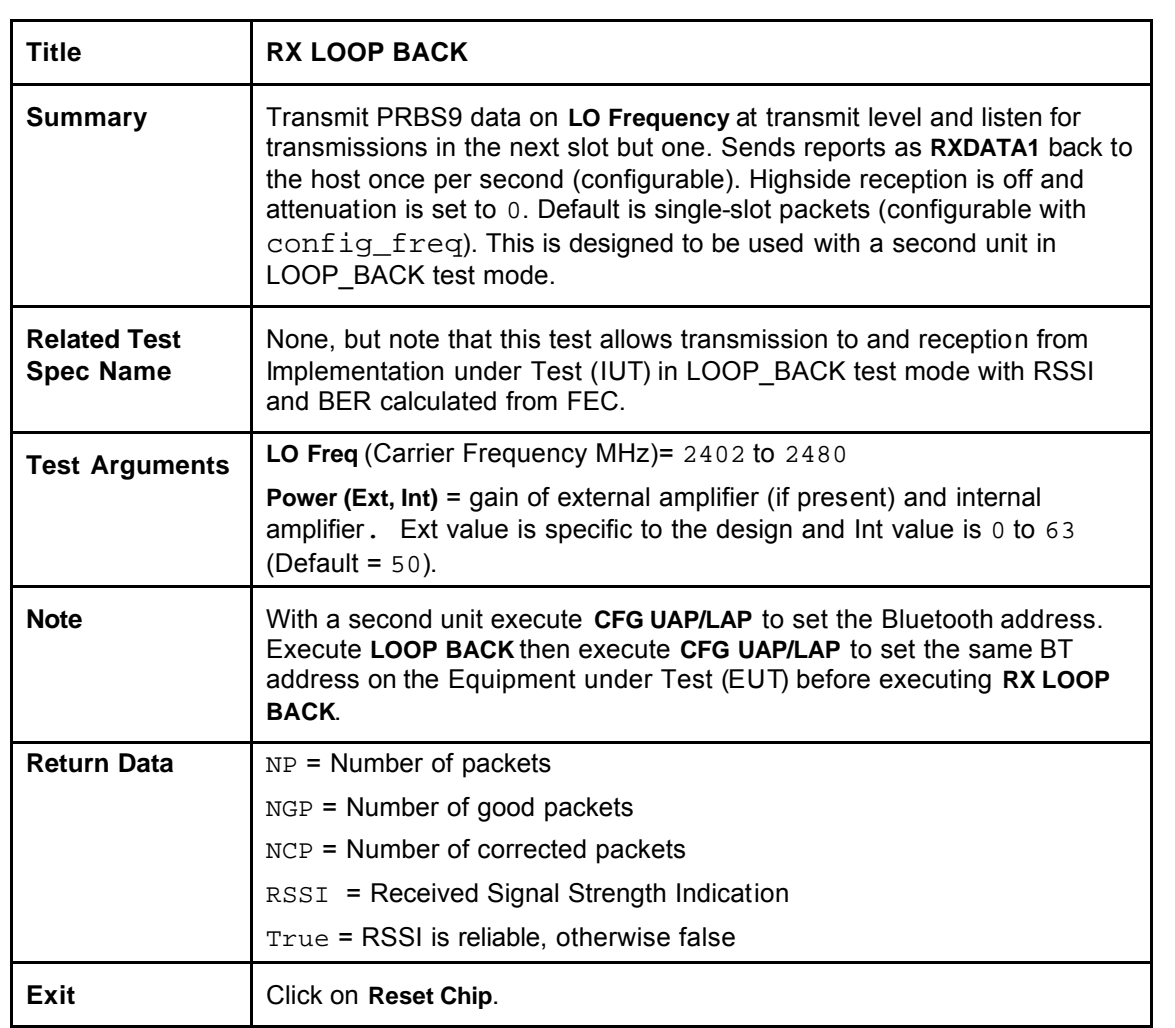

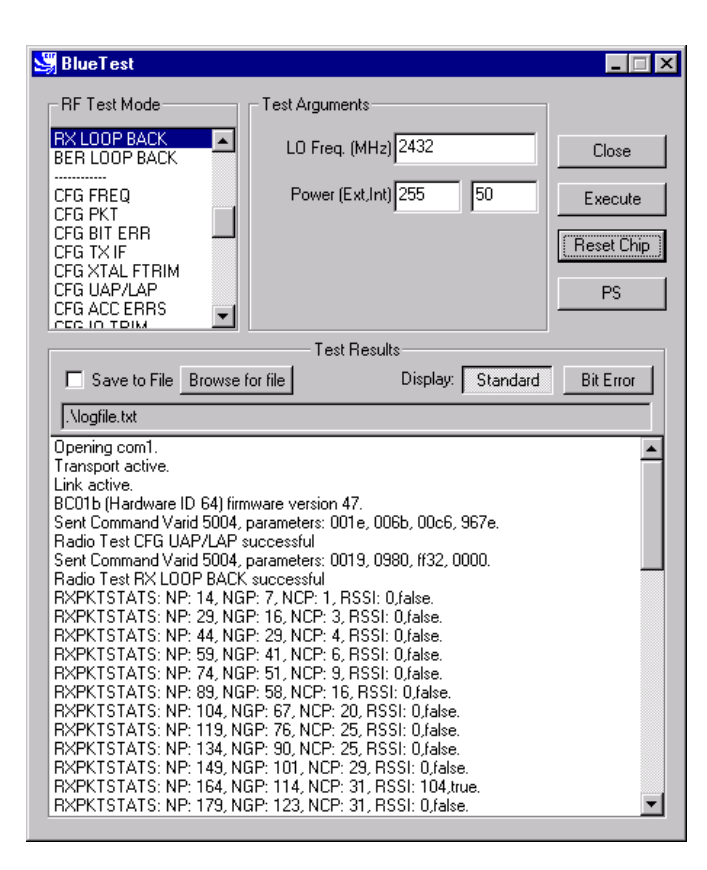

#### **RX LOOP BACK Example Display**

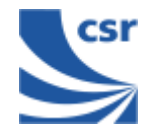

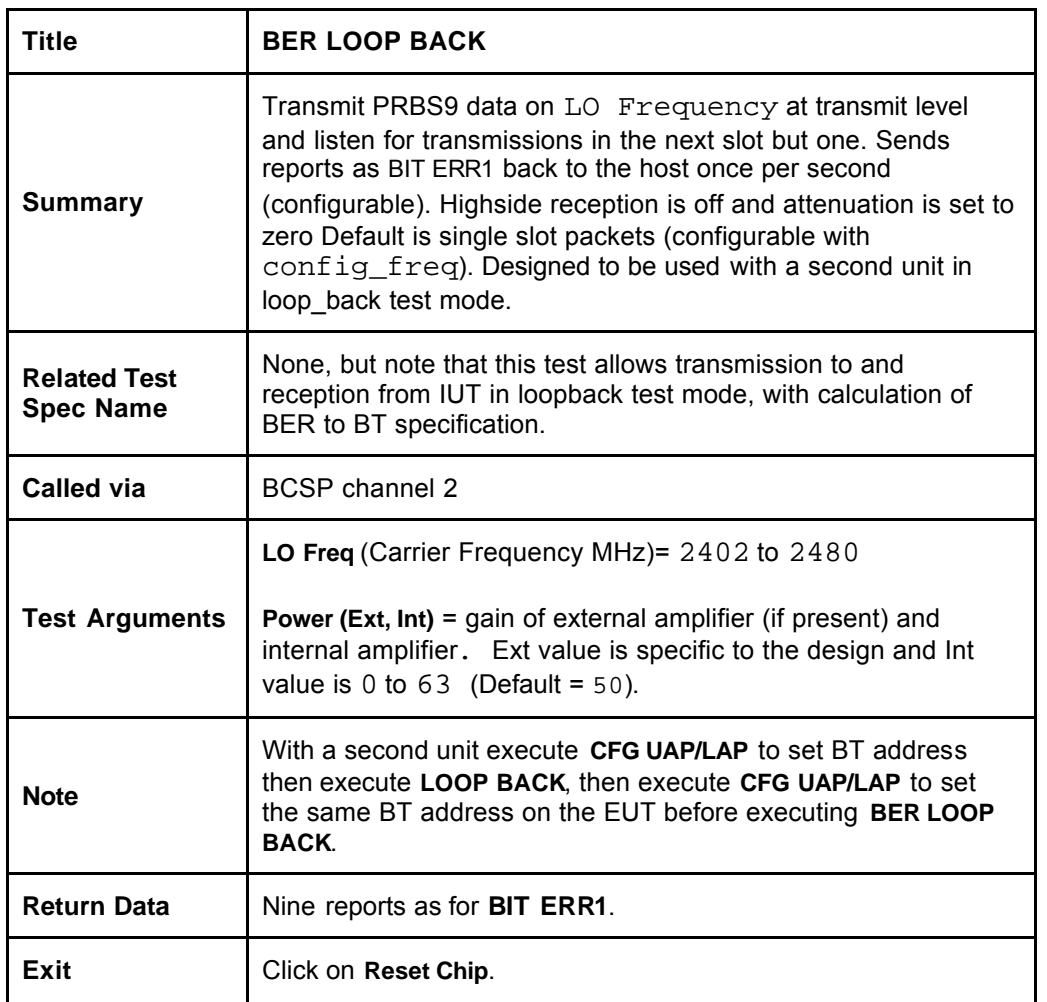

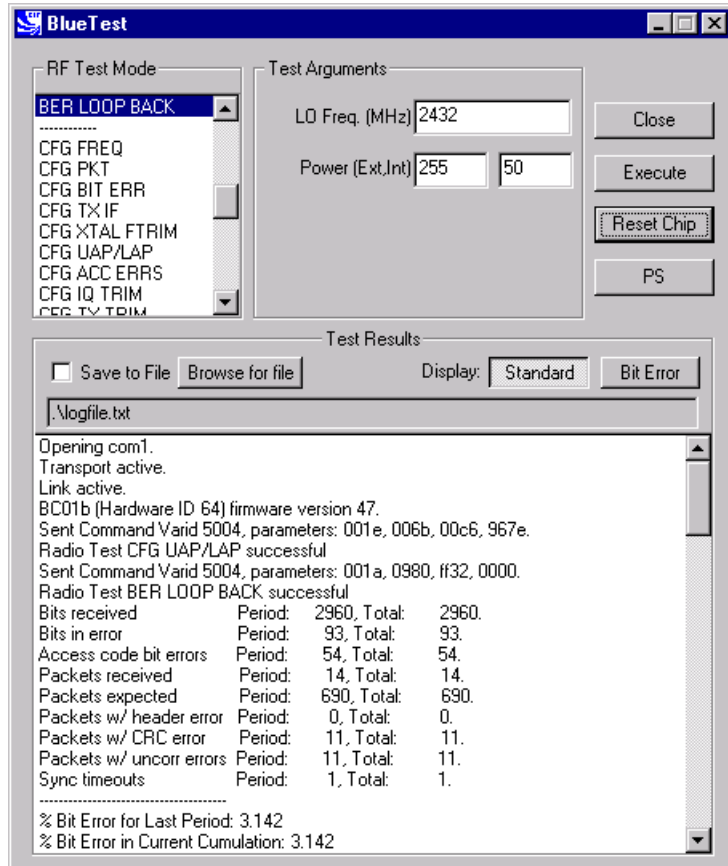

#### **BER LOOP BACK Example Display**

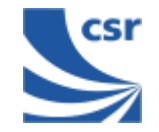

### **Configuration Commands**

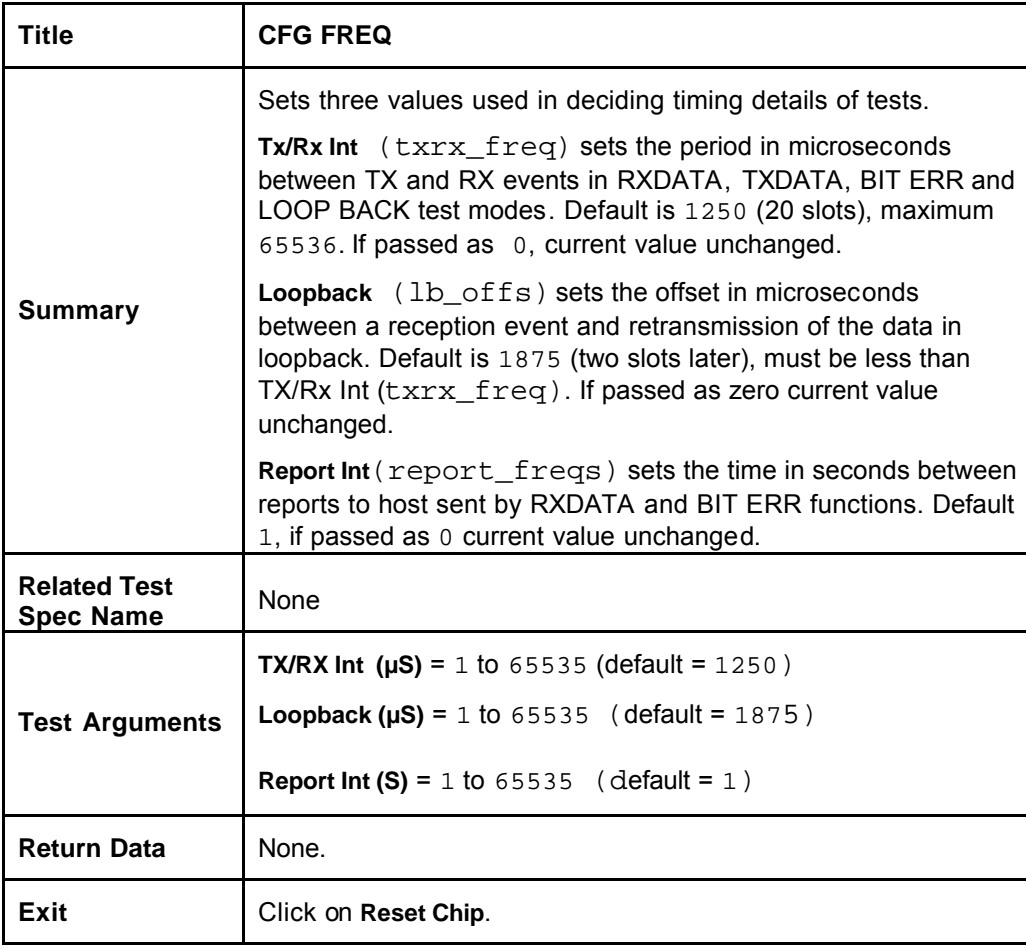

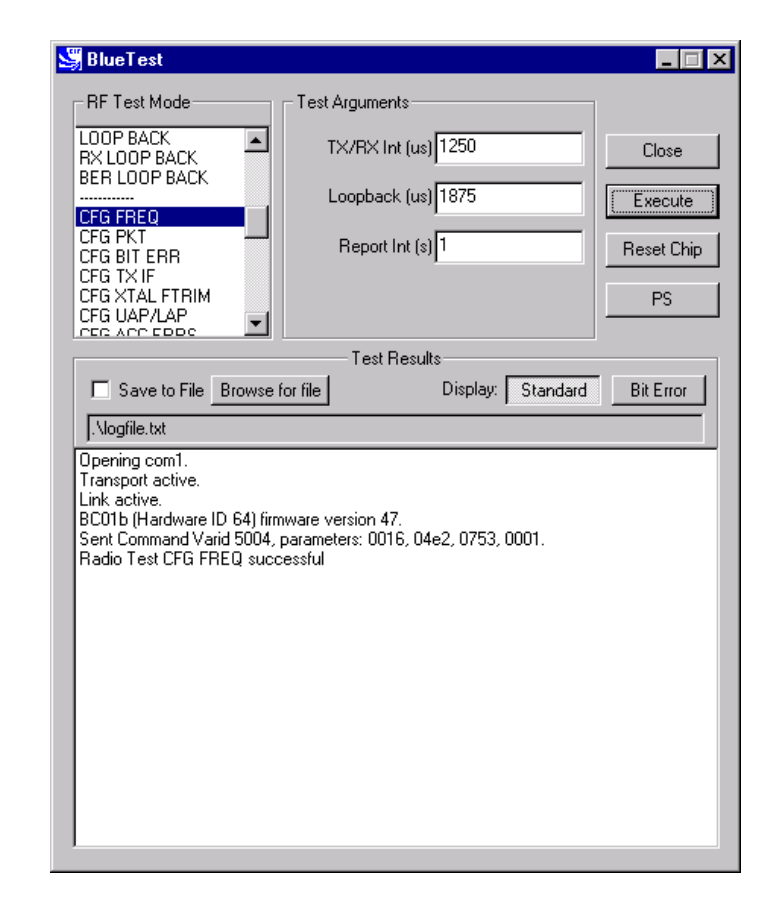

**CFG FREQ Example Display**

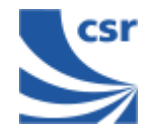

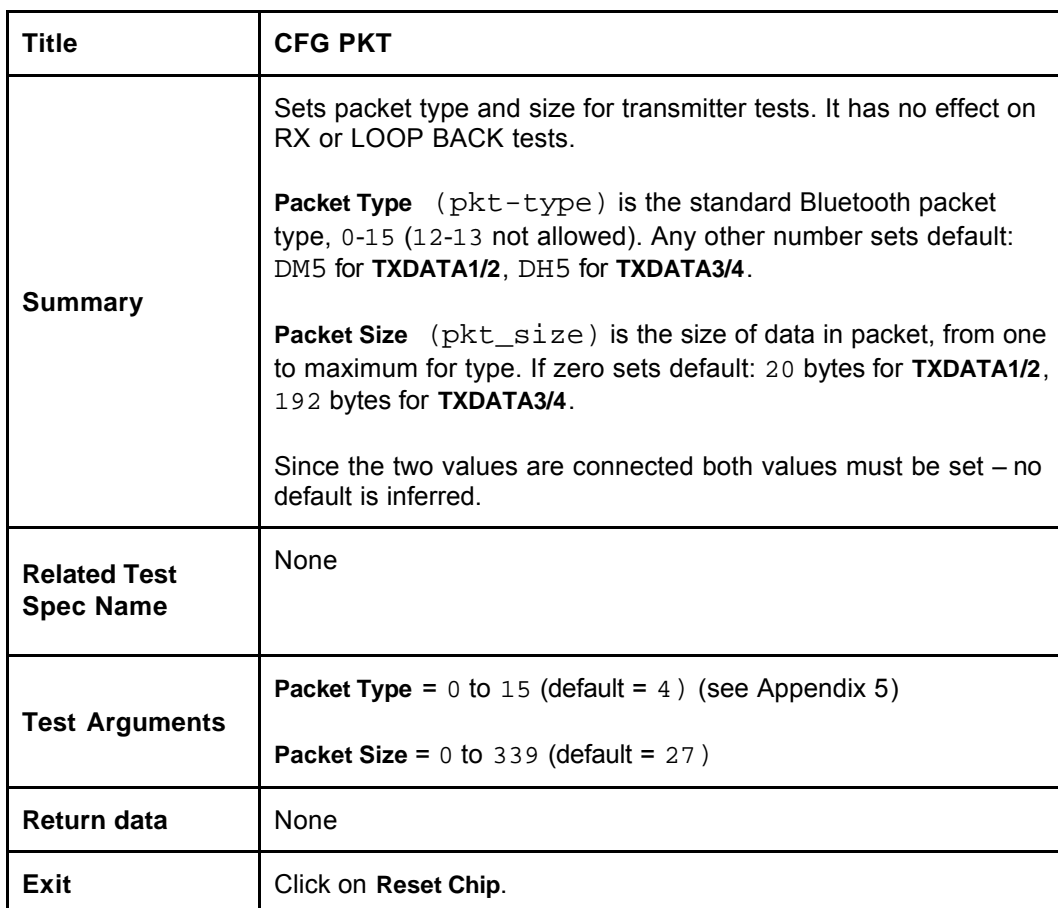

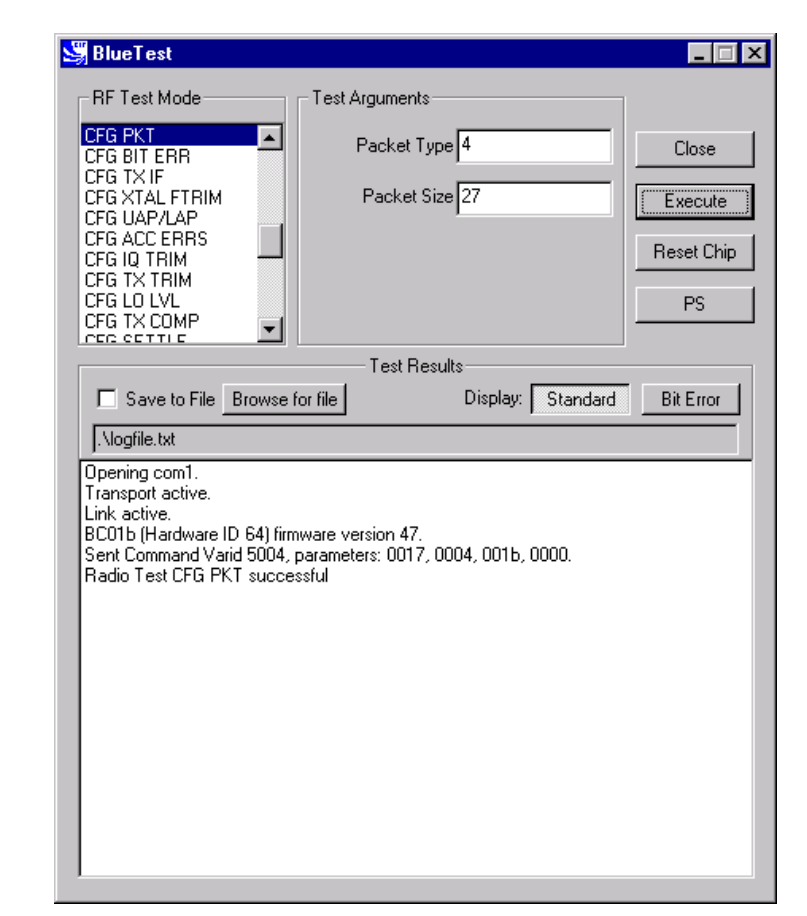

**CFG PKT Example Display**

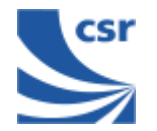

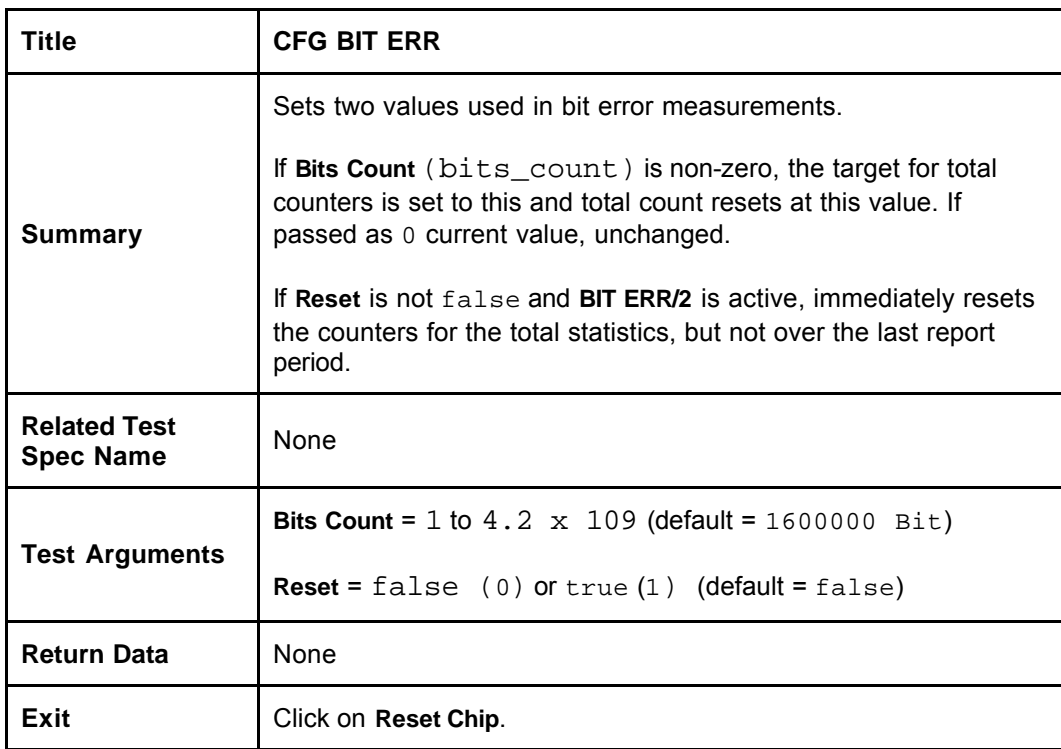

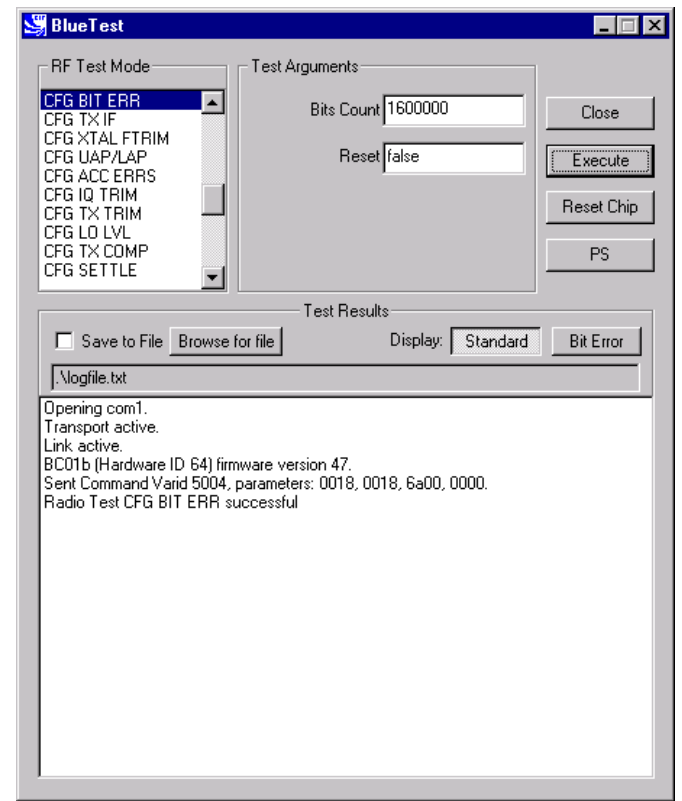

**CFG BIT ERR Example Display**

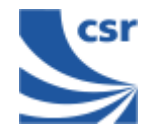

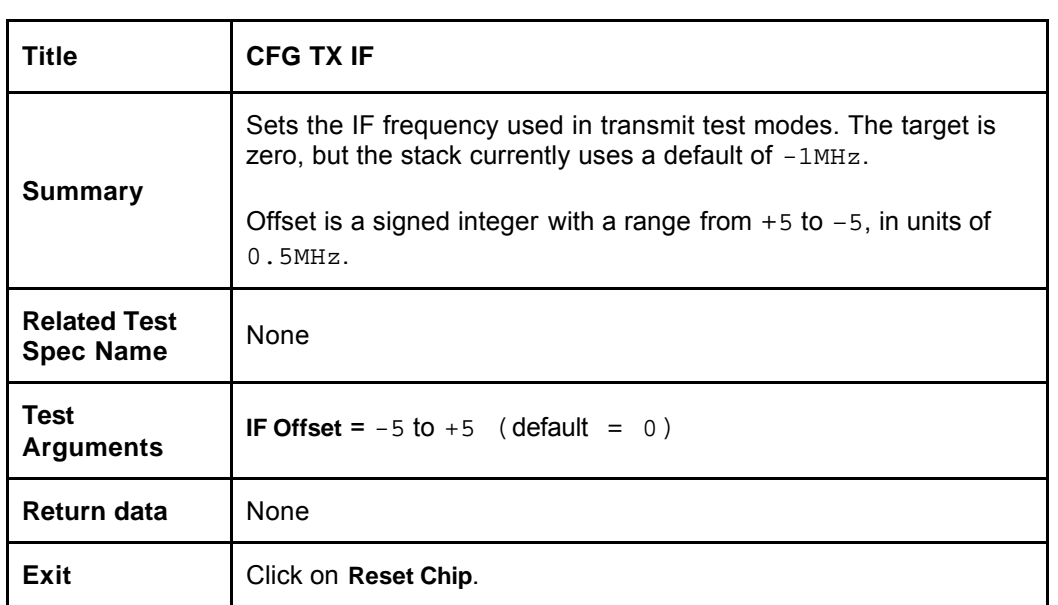

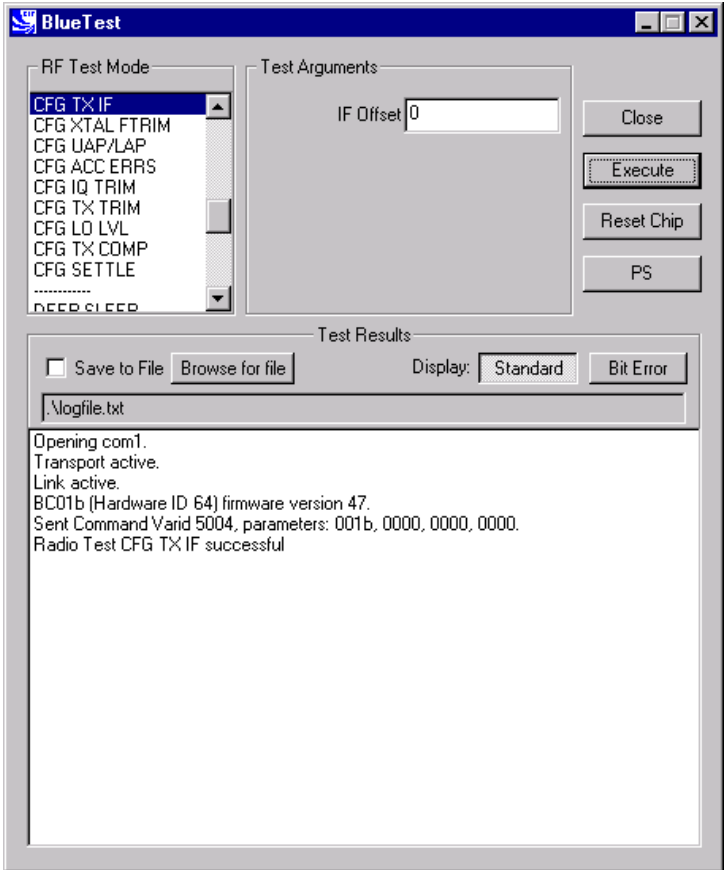

**CFG TX IF Example Display**

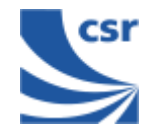

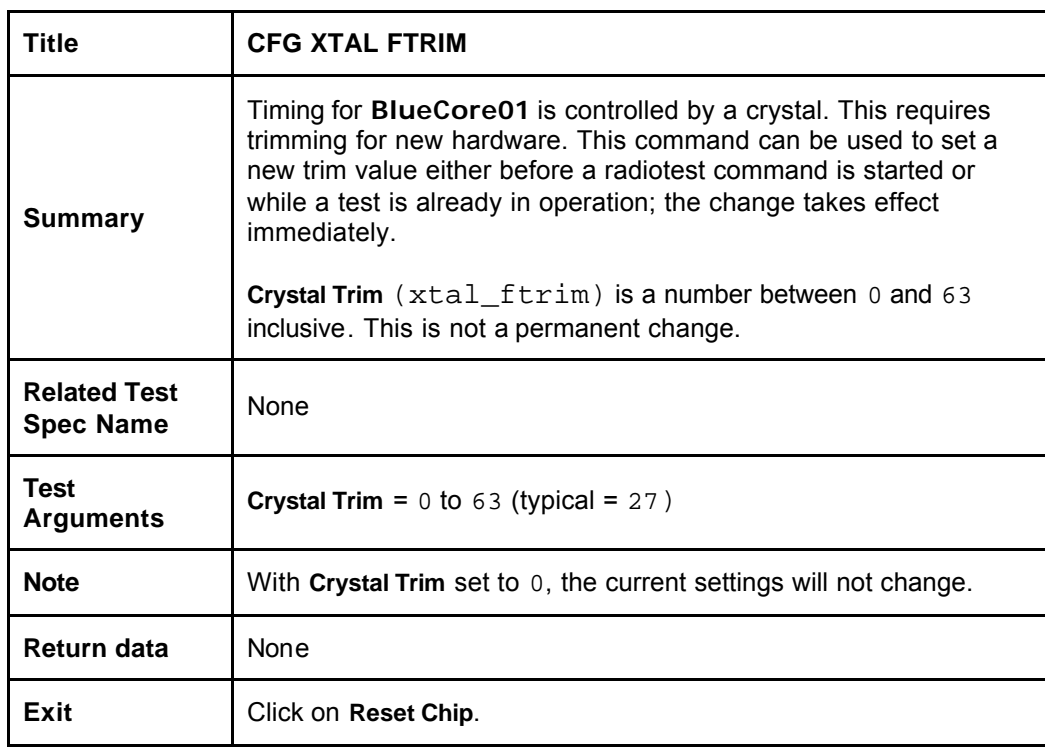

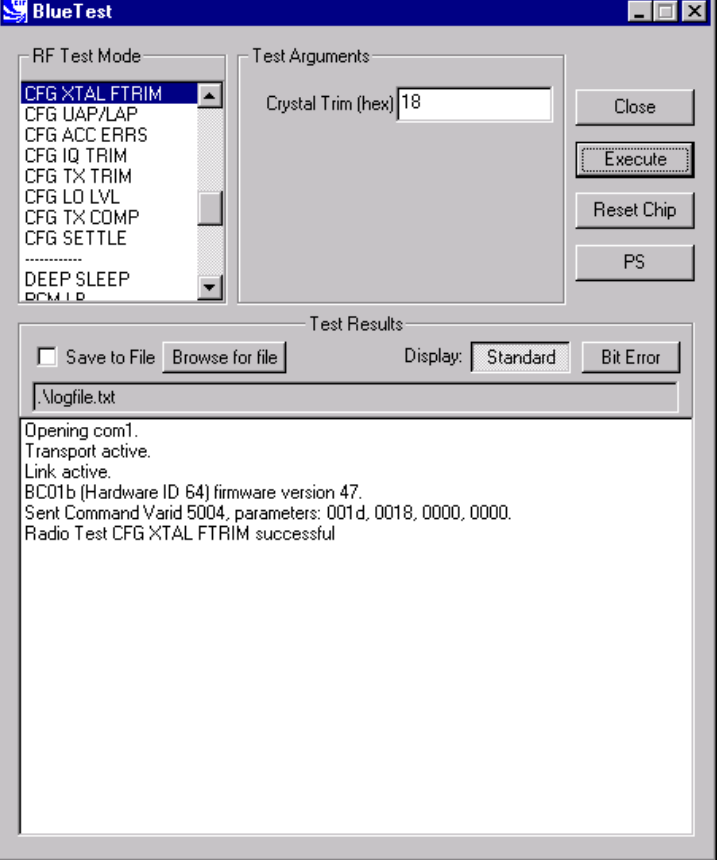

**CFG XTAL FTRIM Example Display**

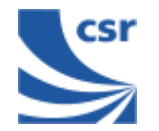

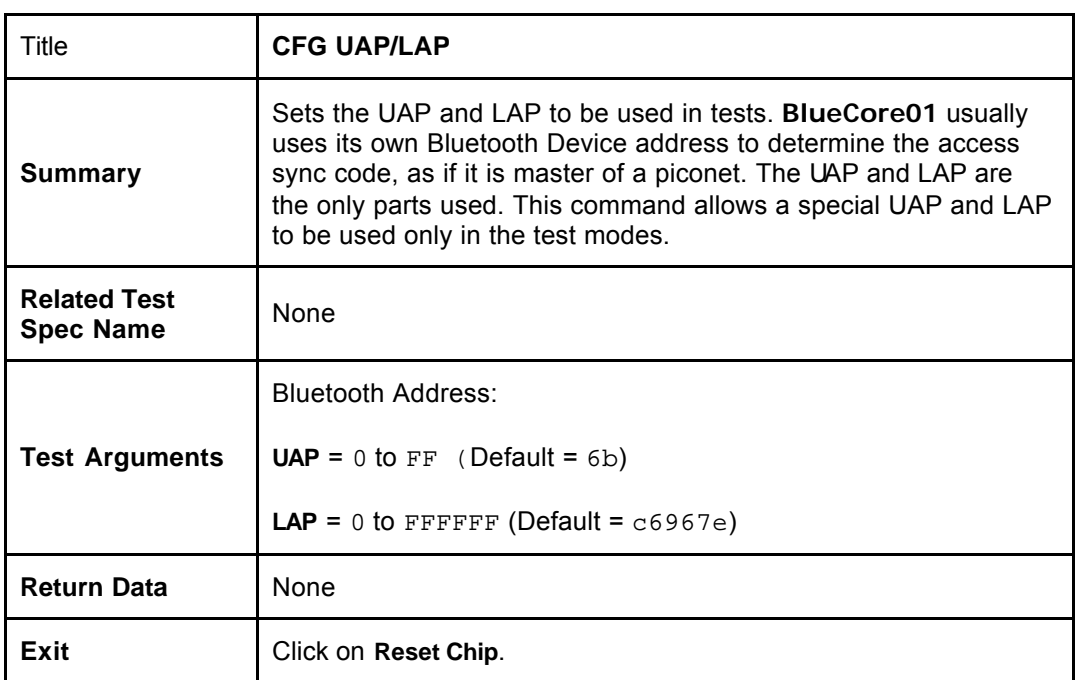

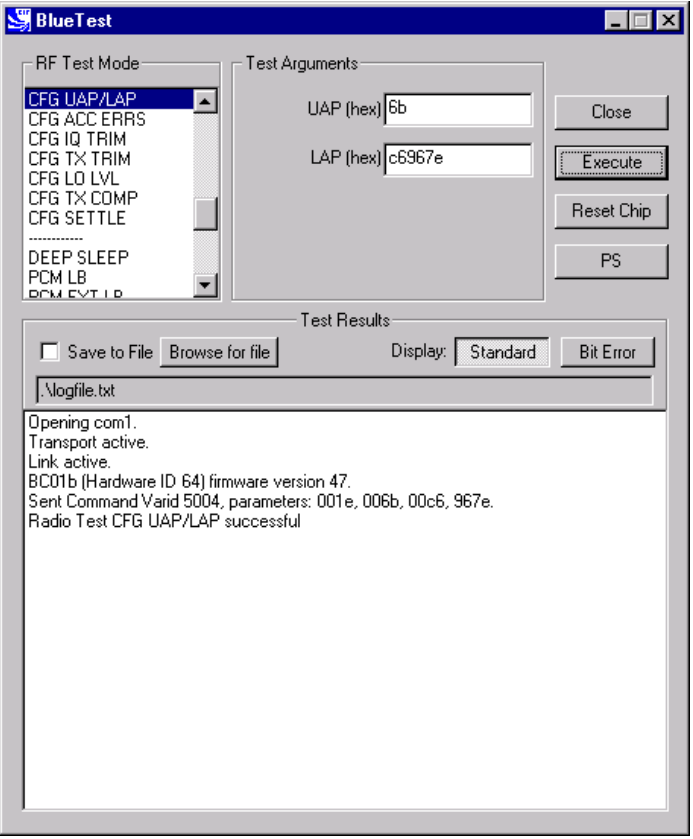

**CFG UAP/LAP Example Display**

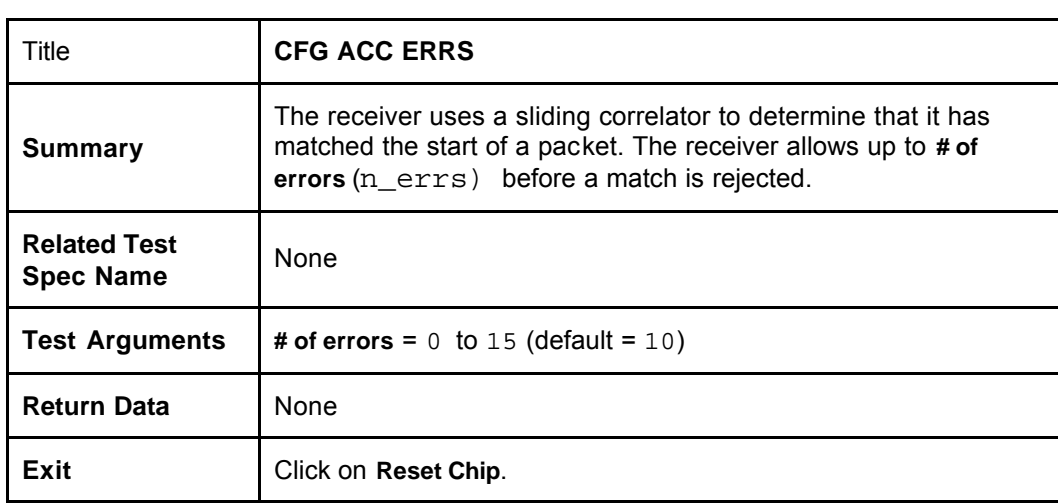

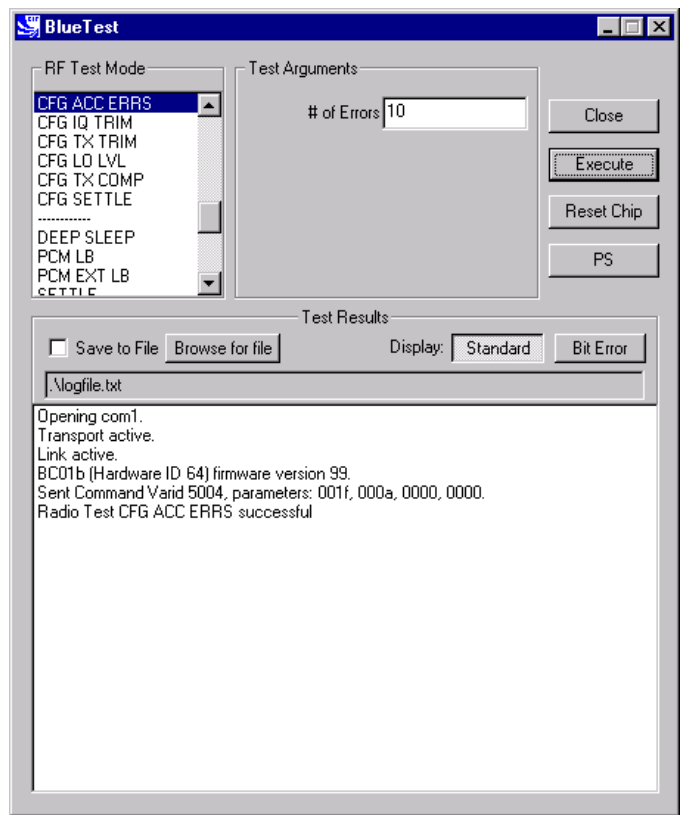

**CFG ACC ERRS Example Display**

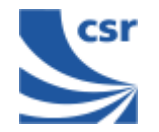

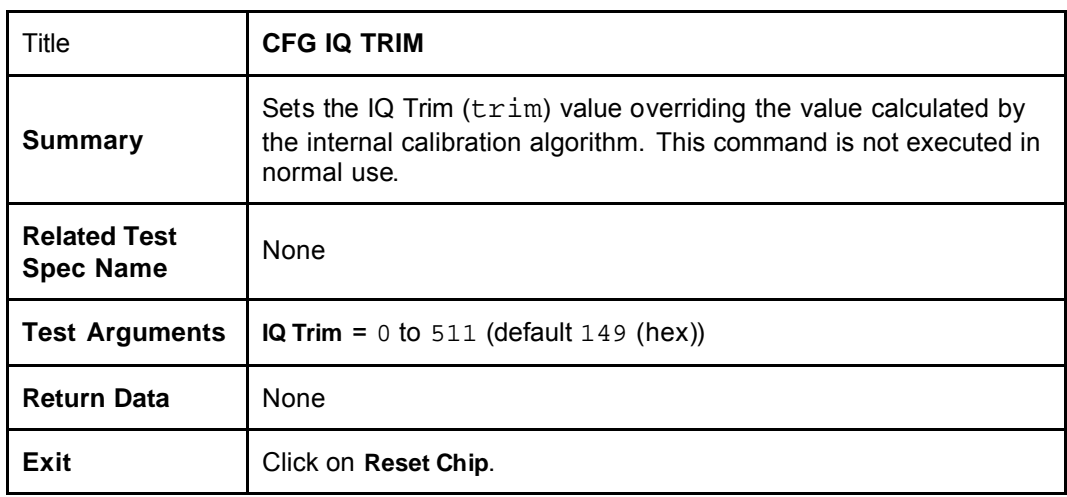

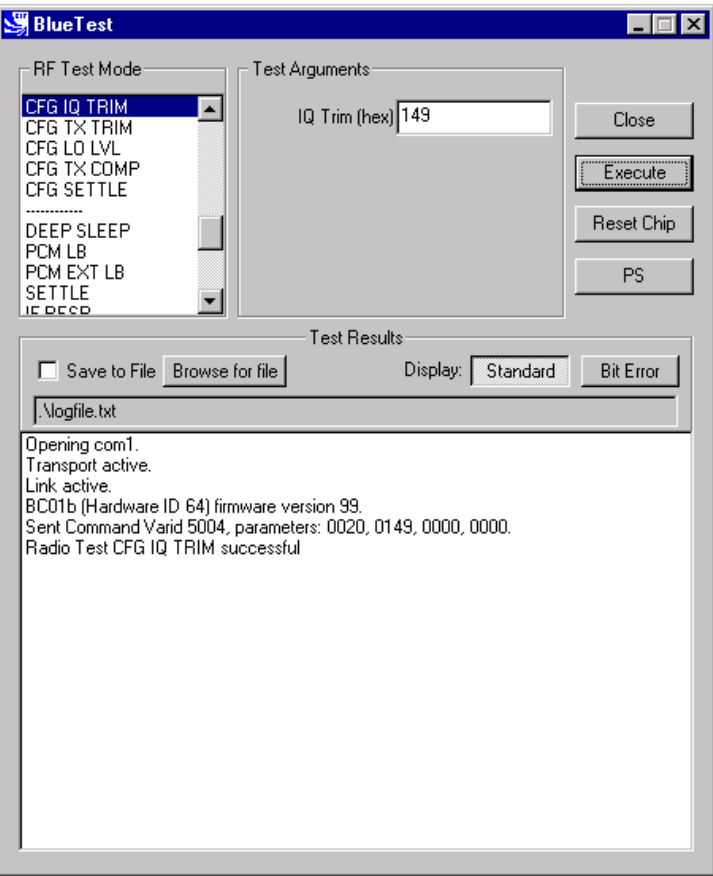

**CFG IQ TRIM Example Display**

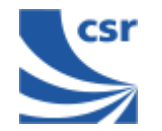

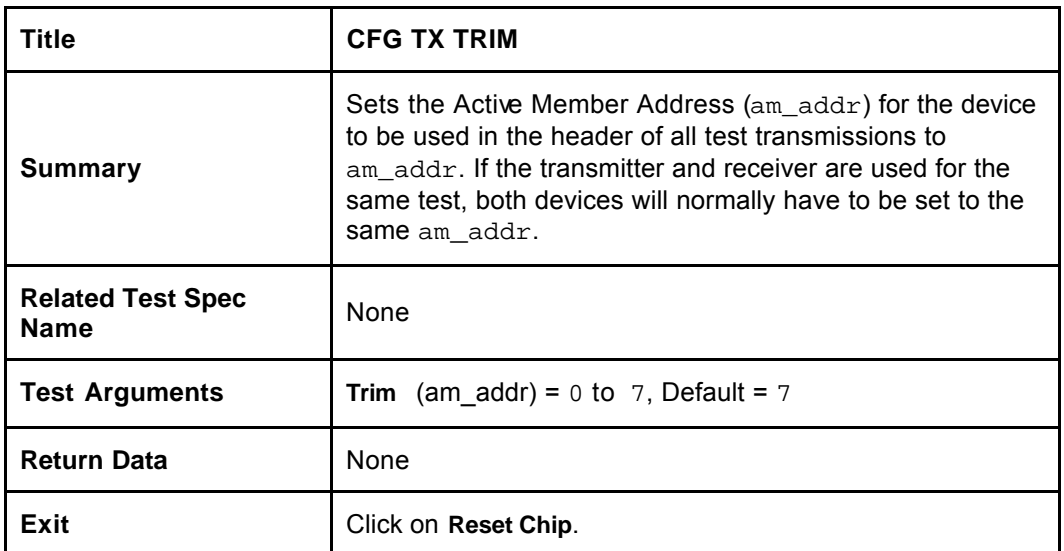

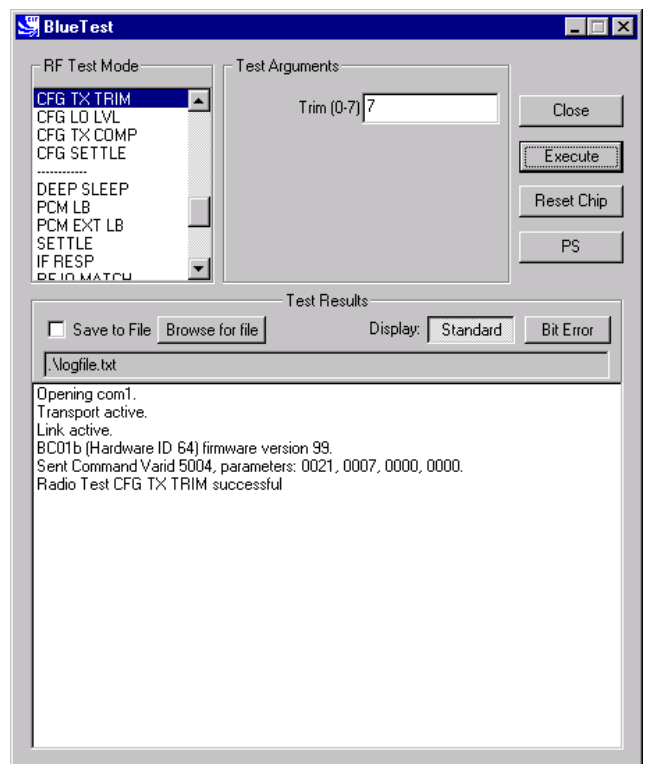

**CFG TX TRIM Example Display**

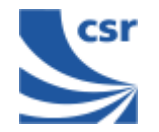

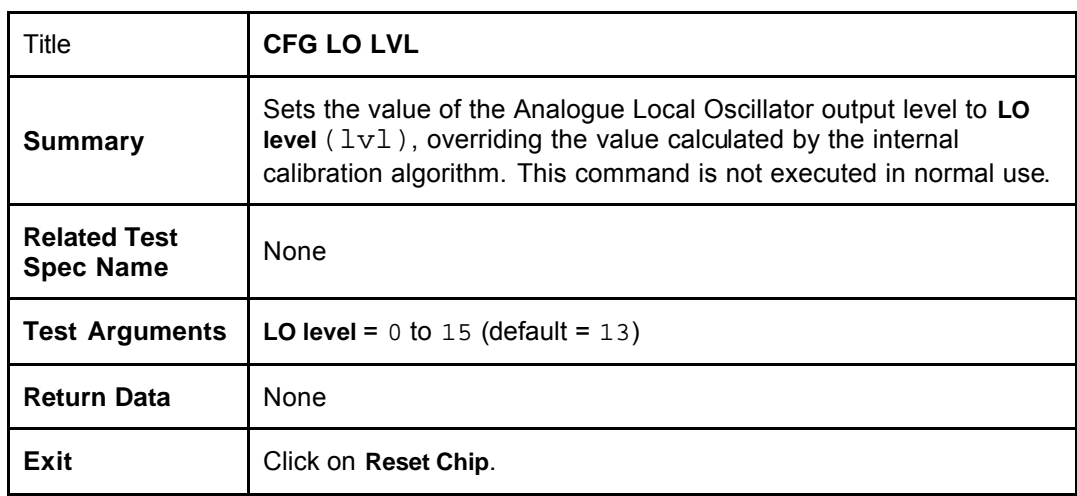

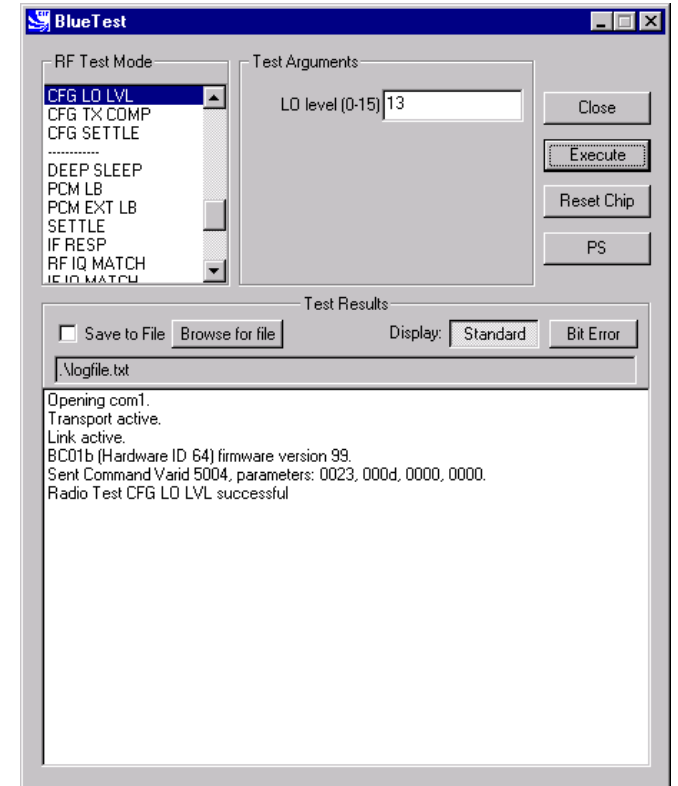

**CFG LO LVL Example Display**

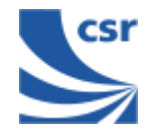

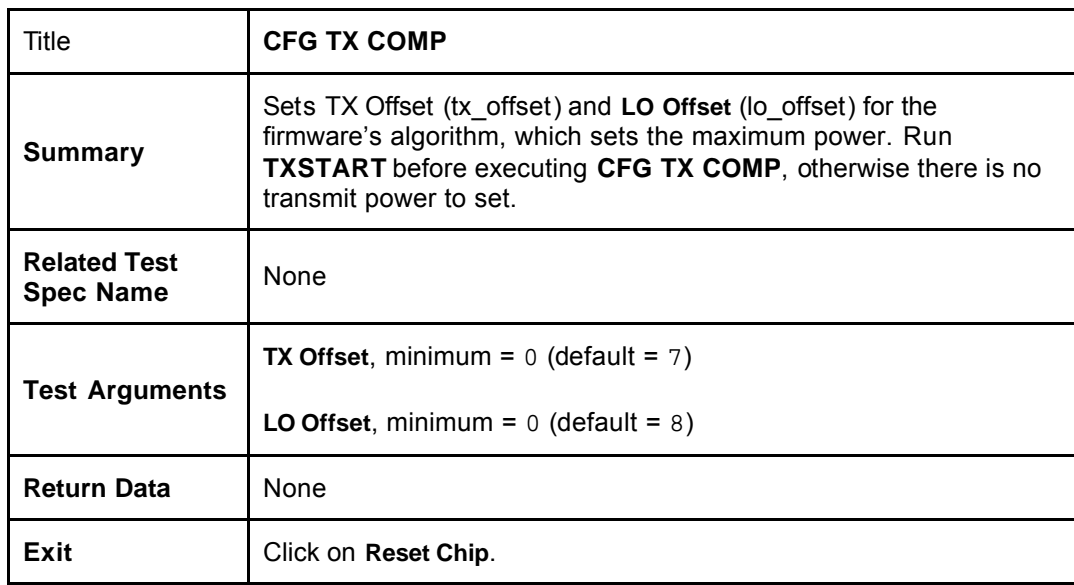

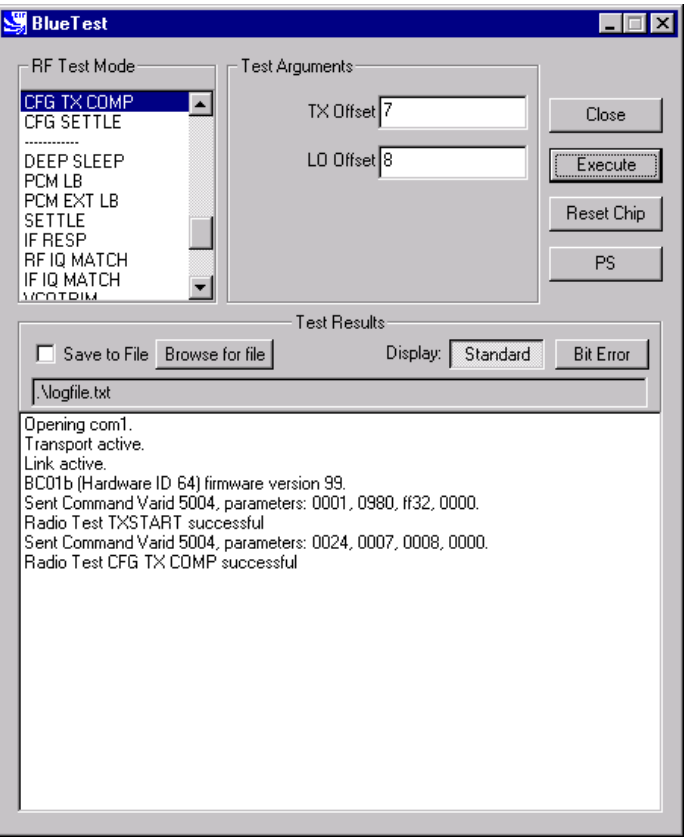

**CFG TX COMP Example Display**

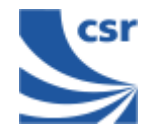

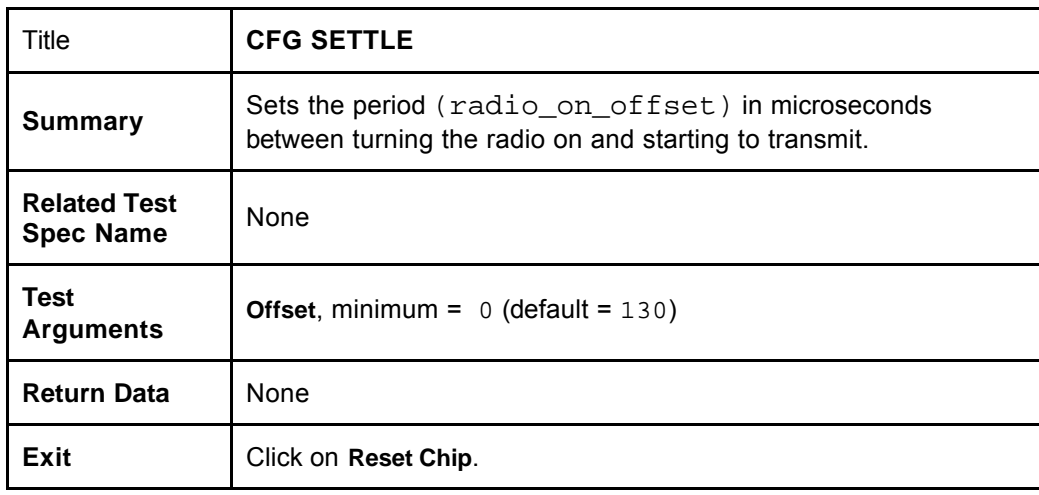

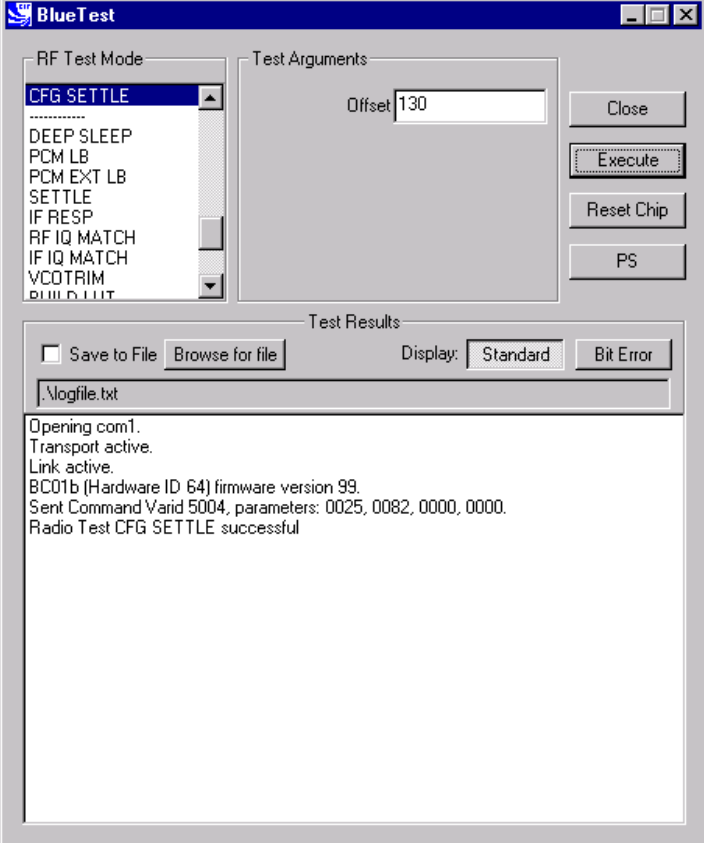

**CFG SETTLE Example Display**

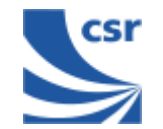

### **Built-in-Self Test (BIST) Routines**

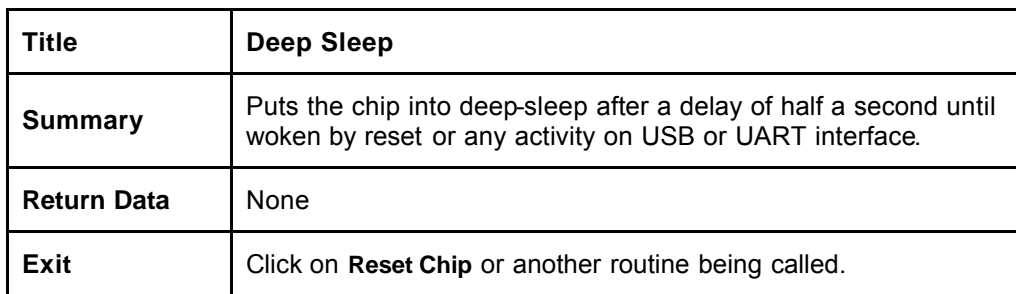

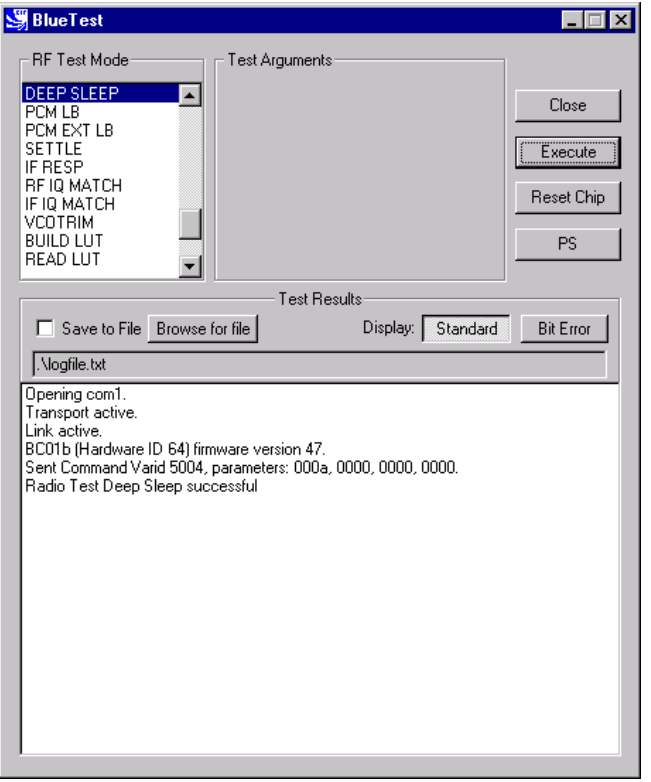

**Deep Sleep Example Display**

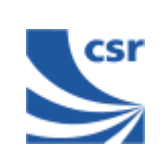

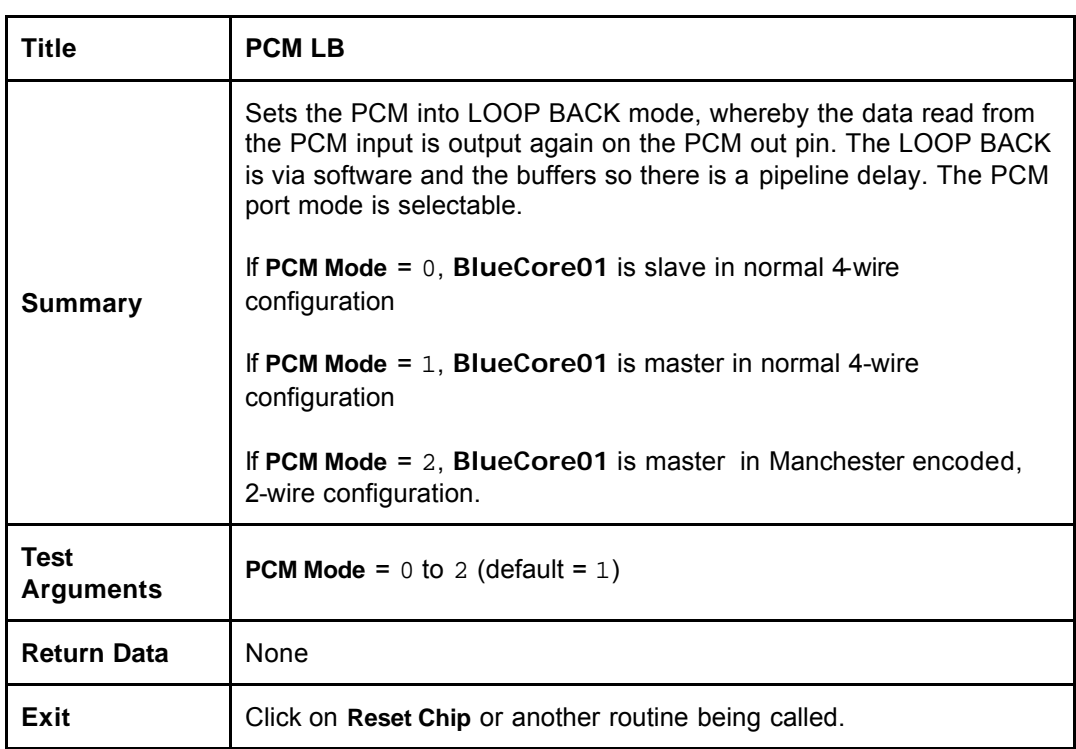

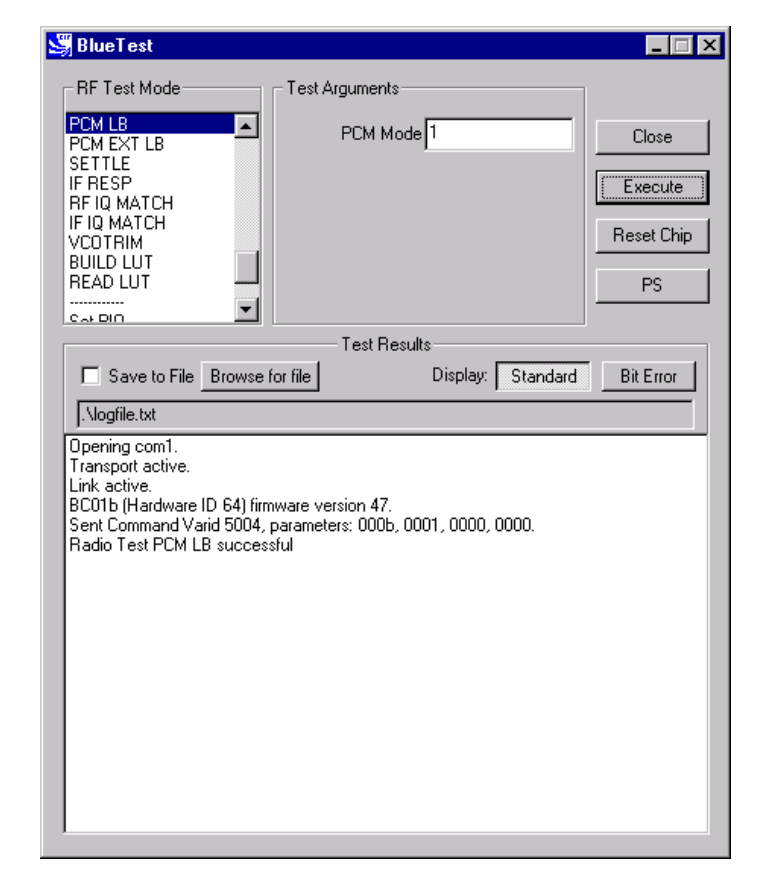

**PCM LB Example Display**

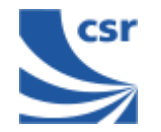

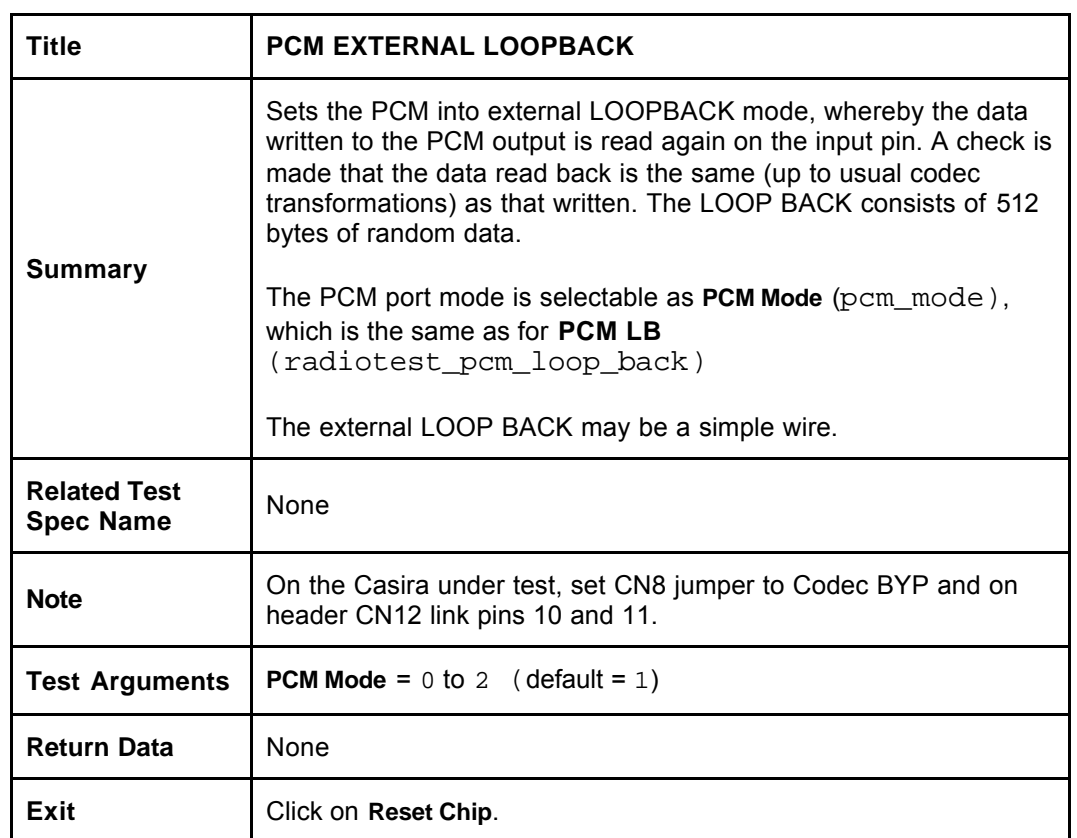

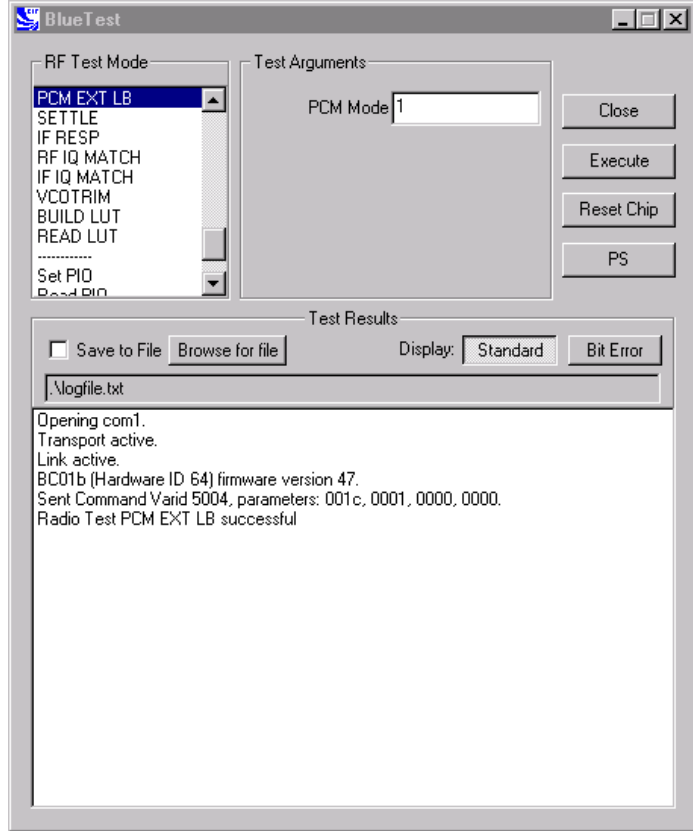

**PCM EXT LB Example Display**

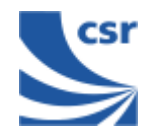

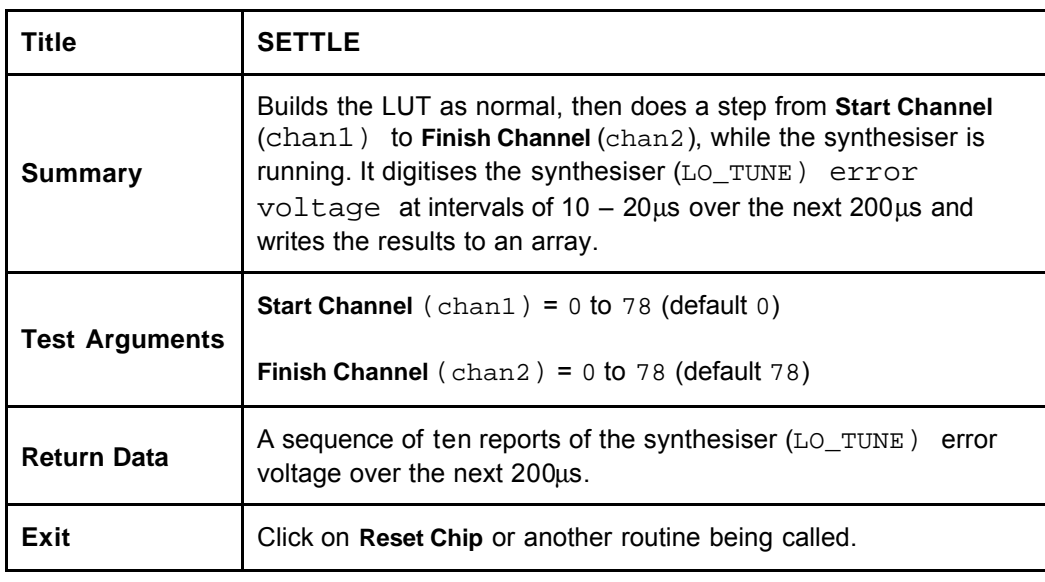

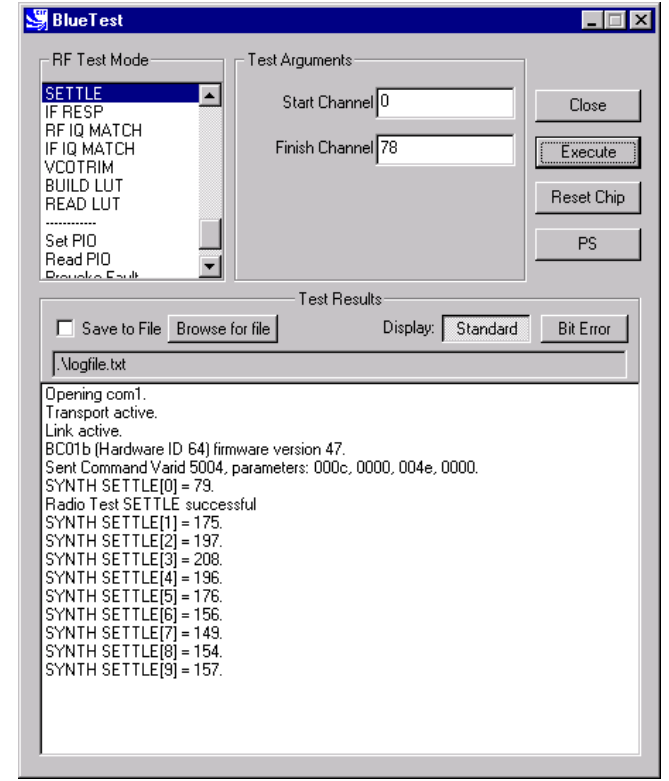

**SETTLE Example Display**

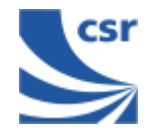

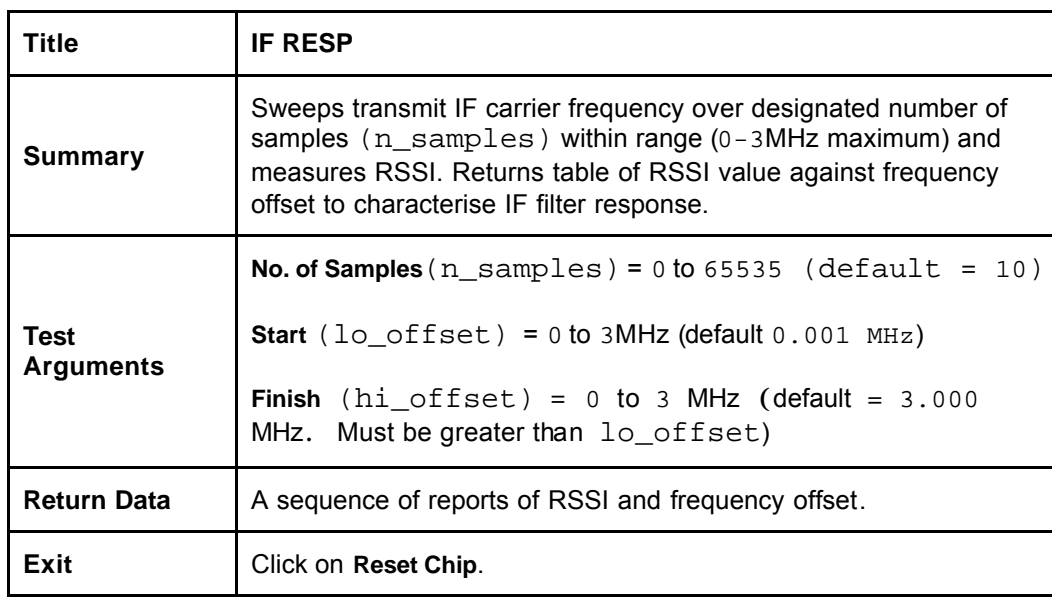

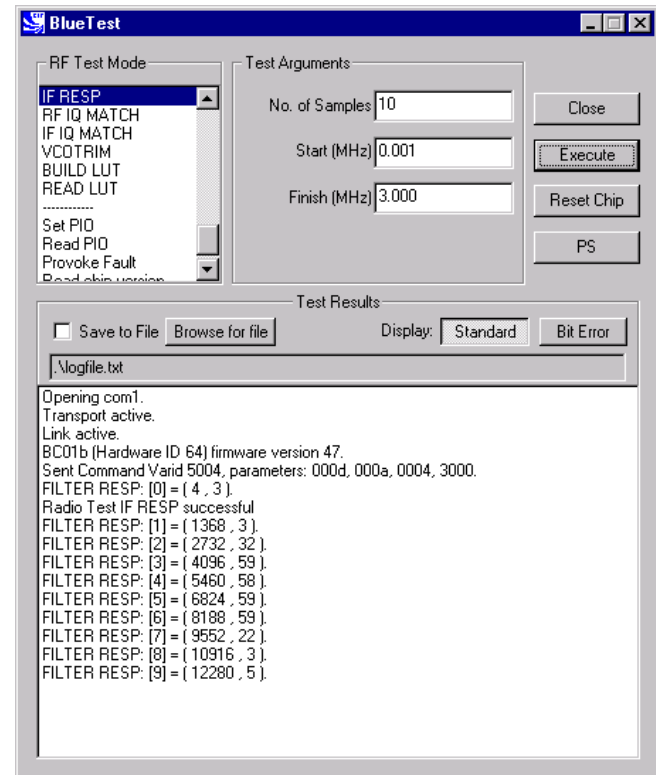

**IF RESP Example Display**

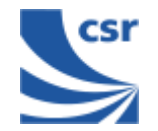

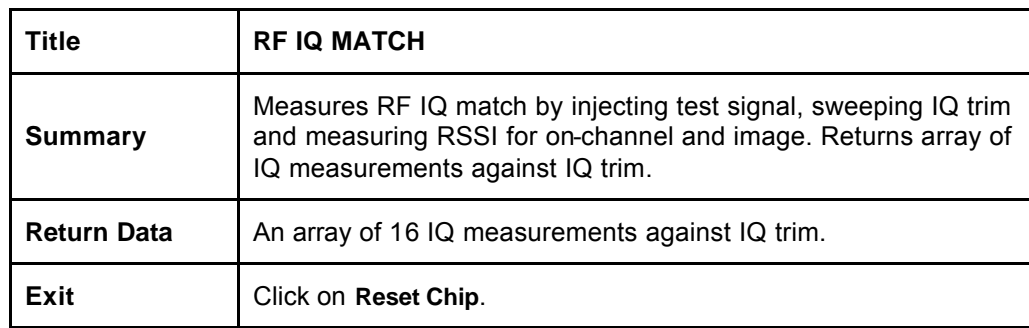

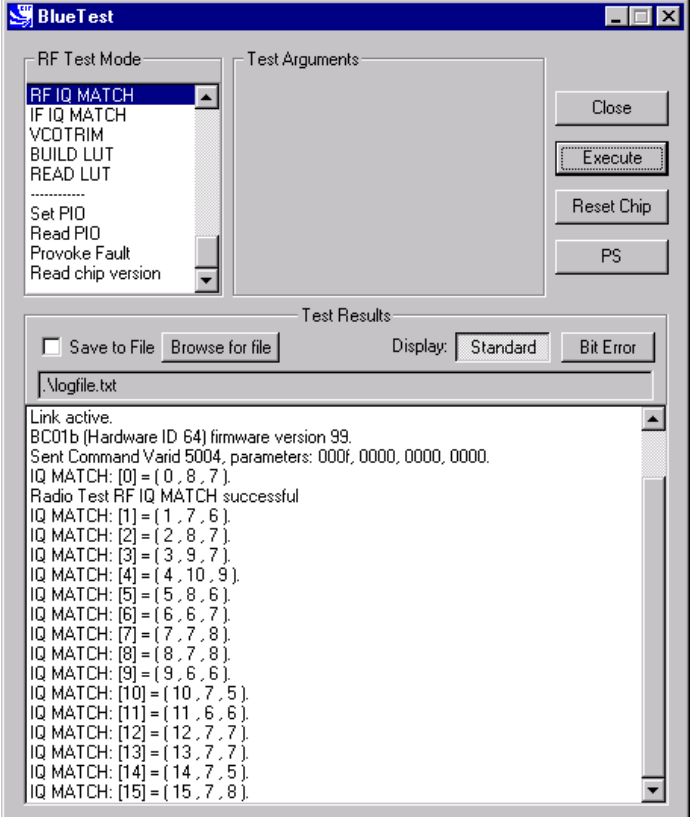

**RF IQ MATCH Example Display**

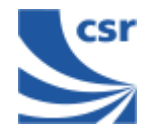

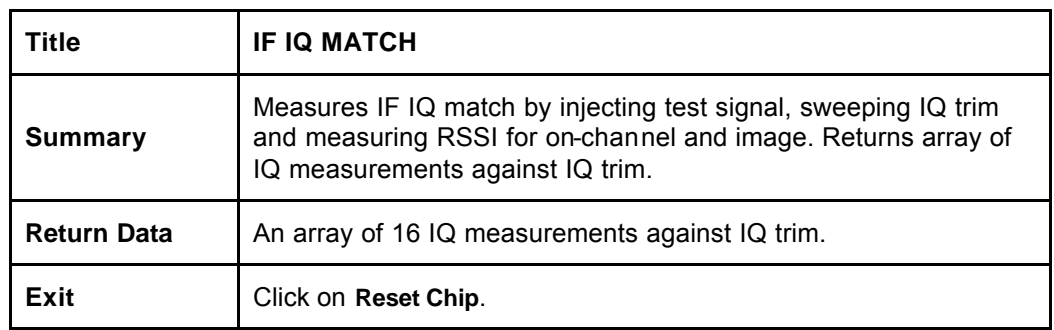

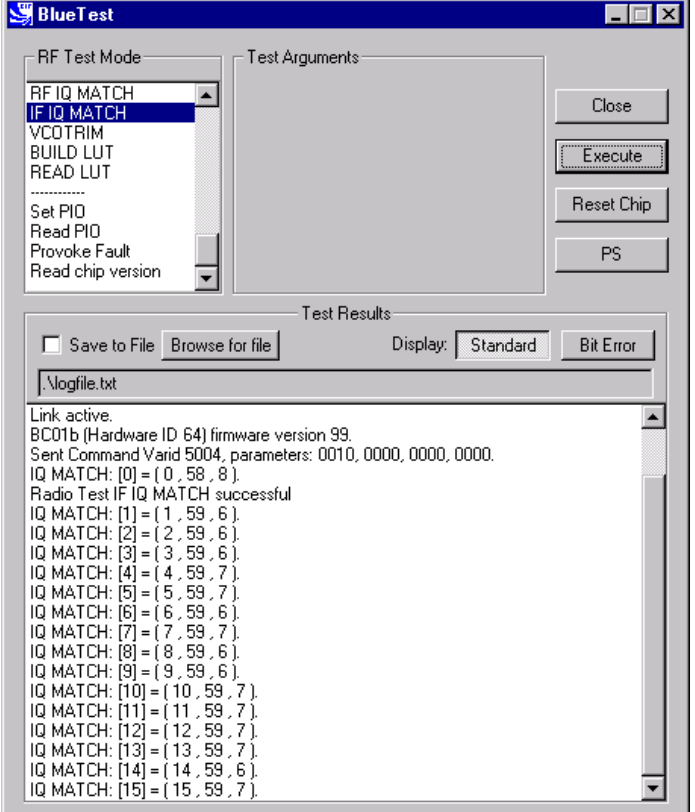

**IF IQ MATCH Example Display**

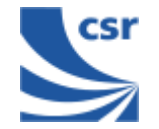

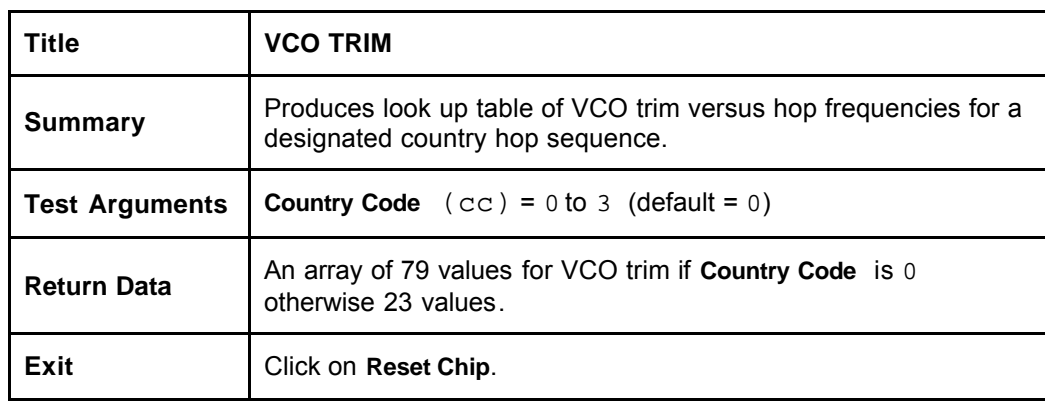

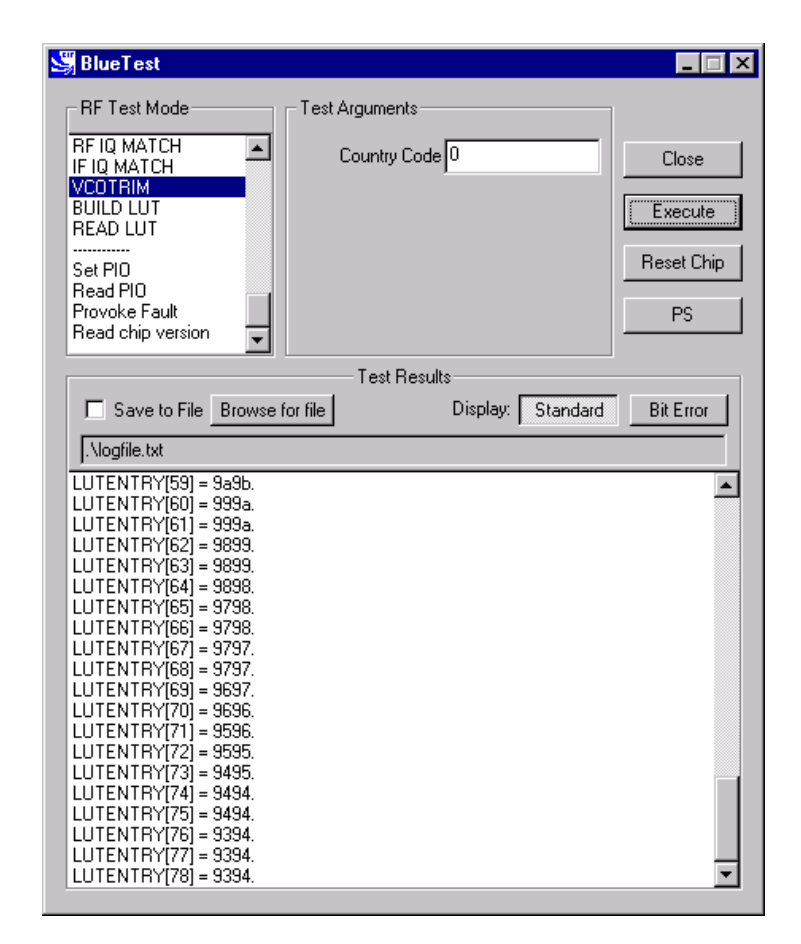

**VCO TRIM Example Display**

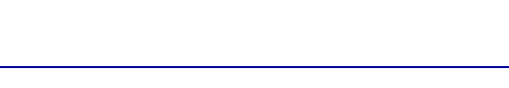

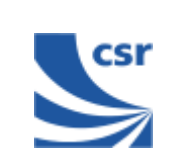

### **Miscellaneous Test Routines**

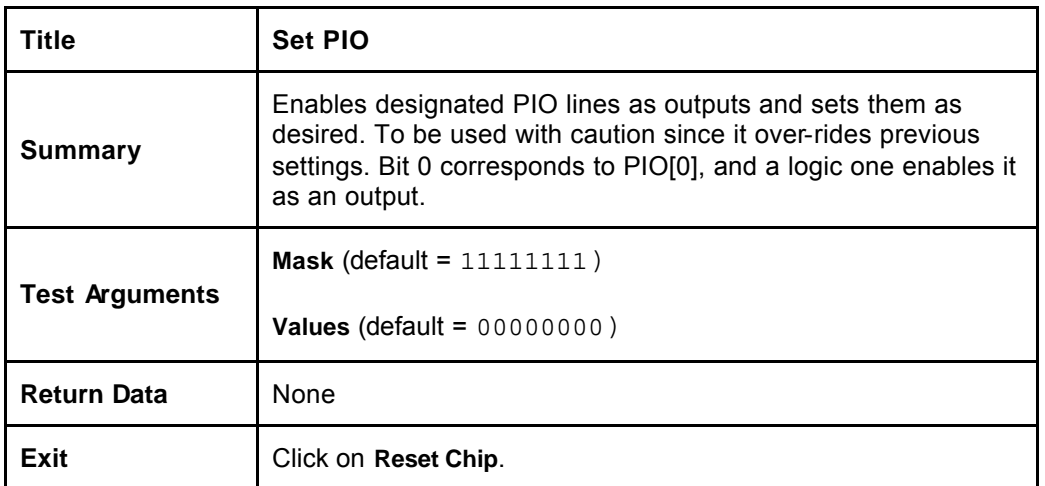

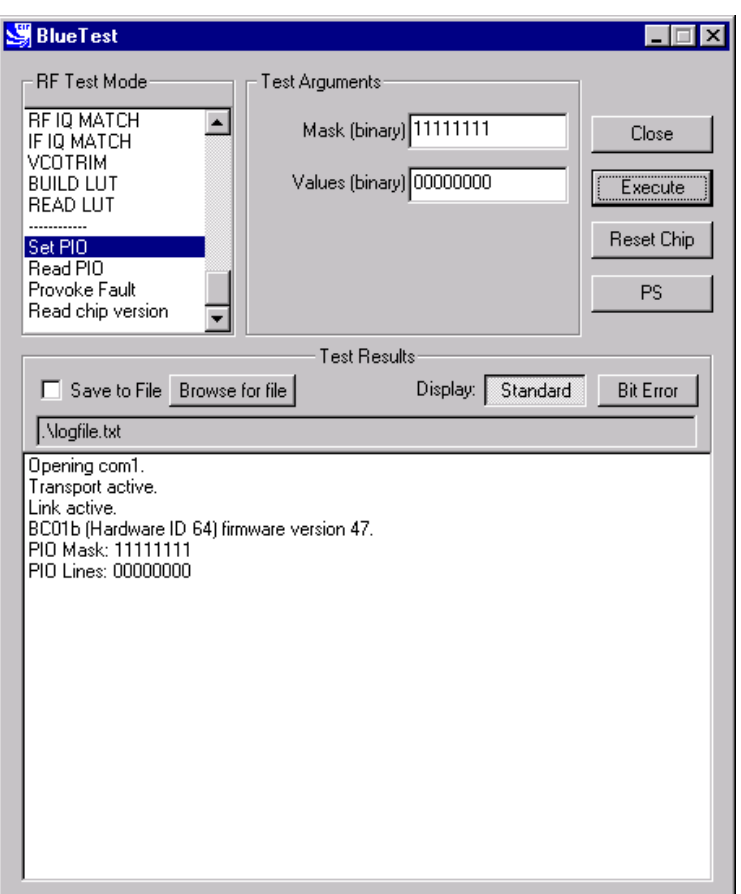

**Set PIO Example Display**

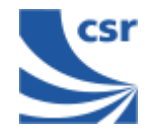

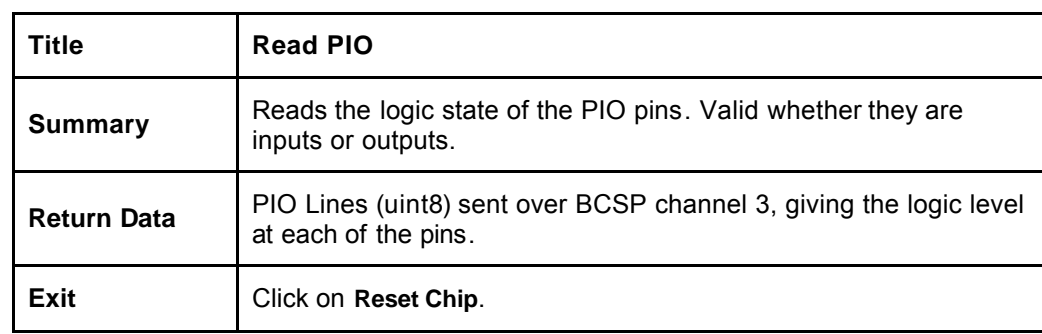

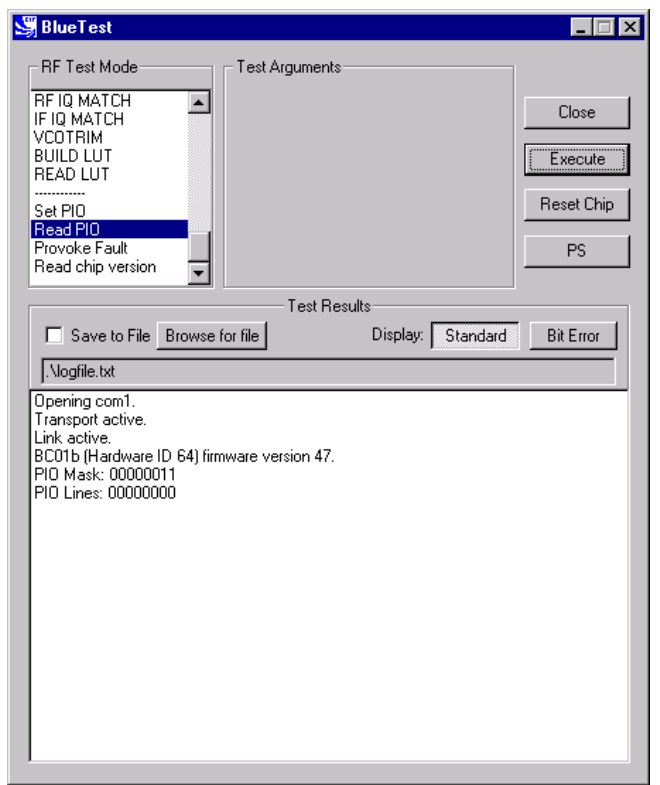

**READ PIO Example Display**

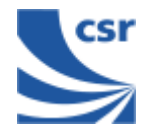

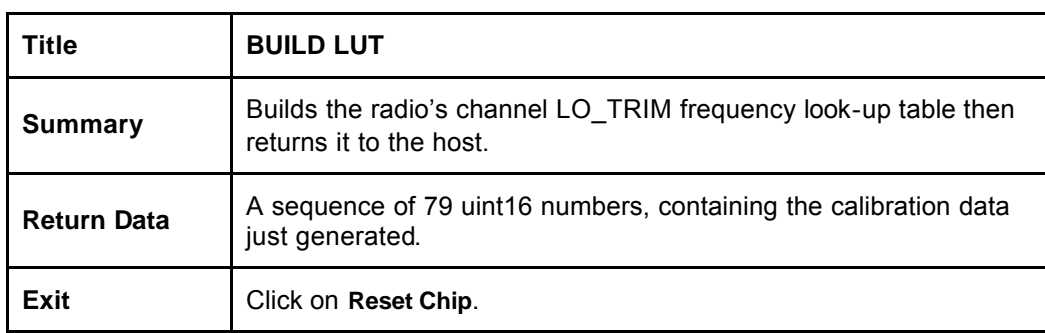

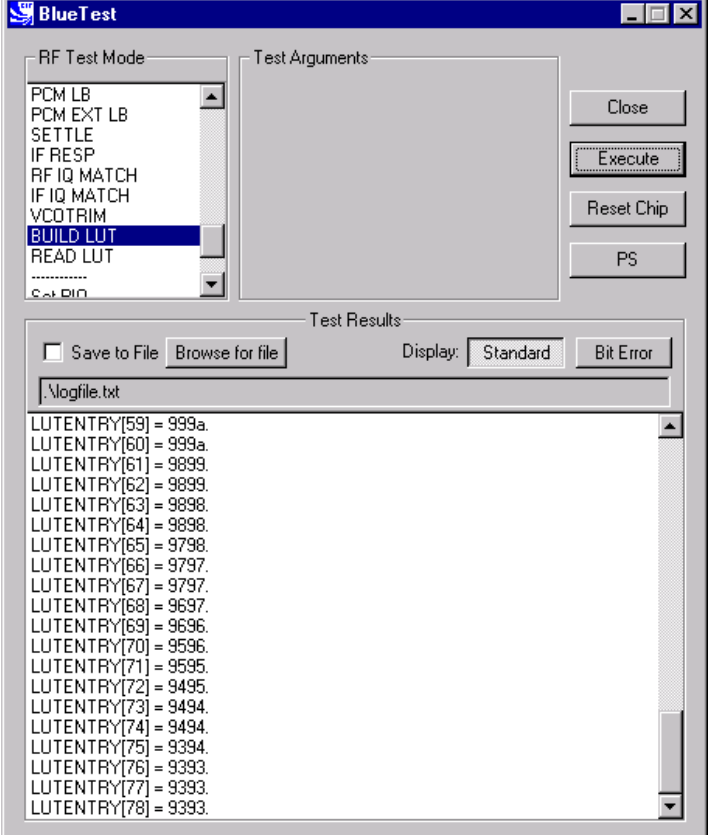

**BUILD LUT Example Display**

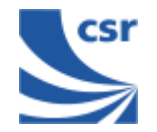

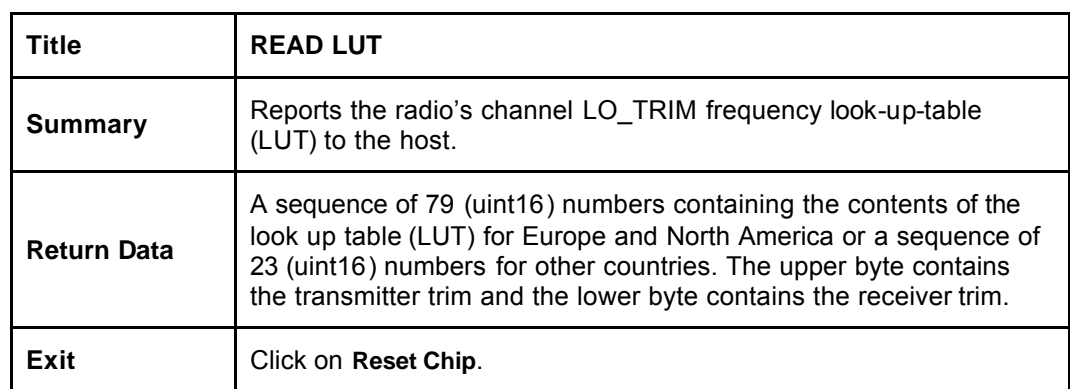

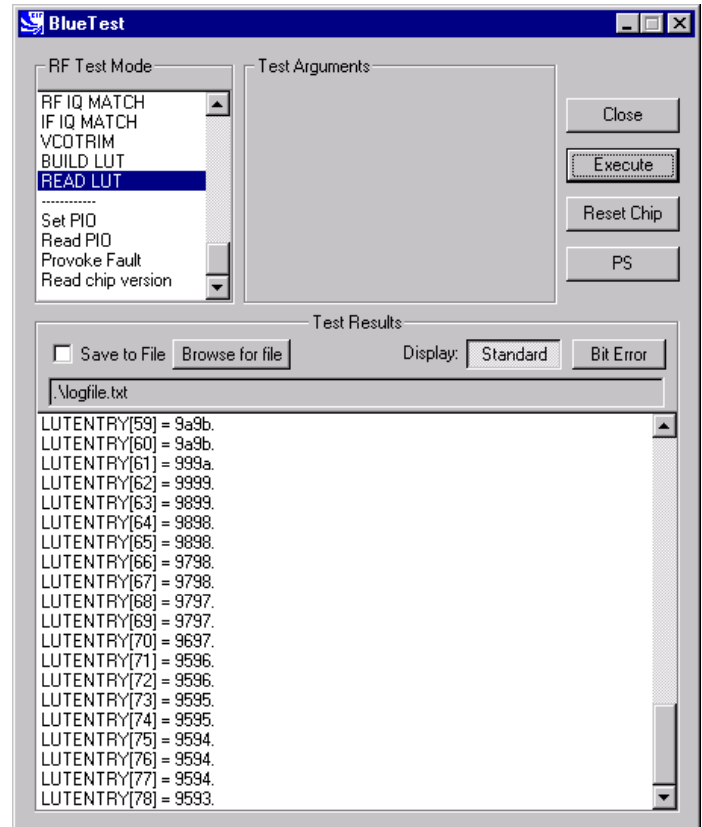

**READ LUT Example Display**

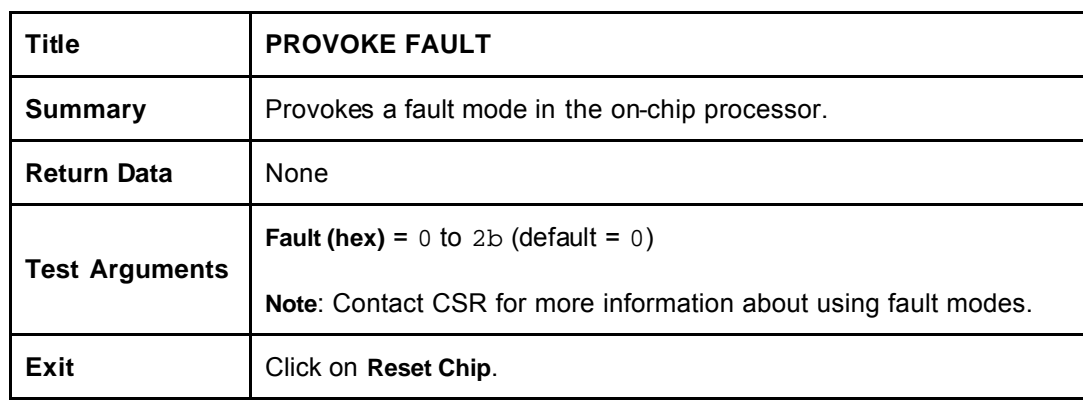

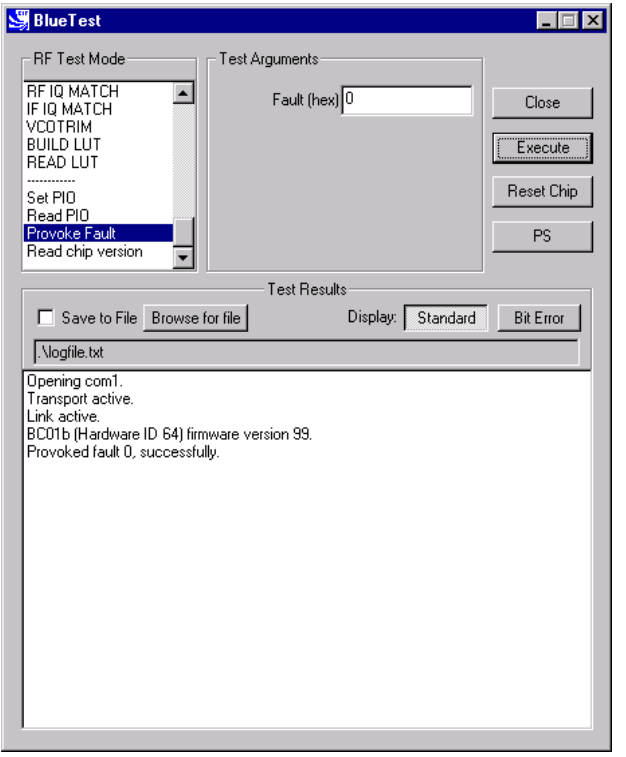

**PROVOKE FAULT Example Display**

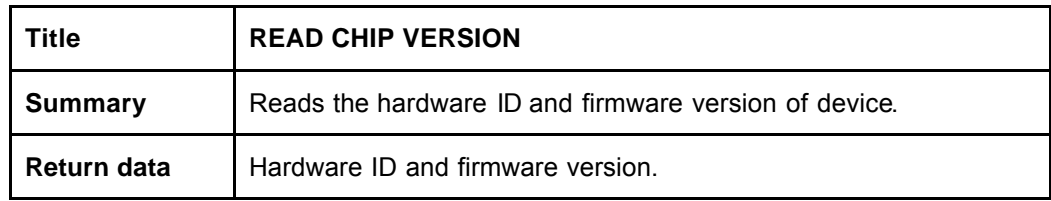

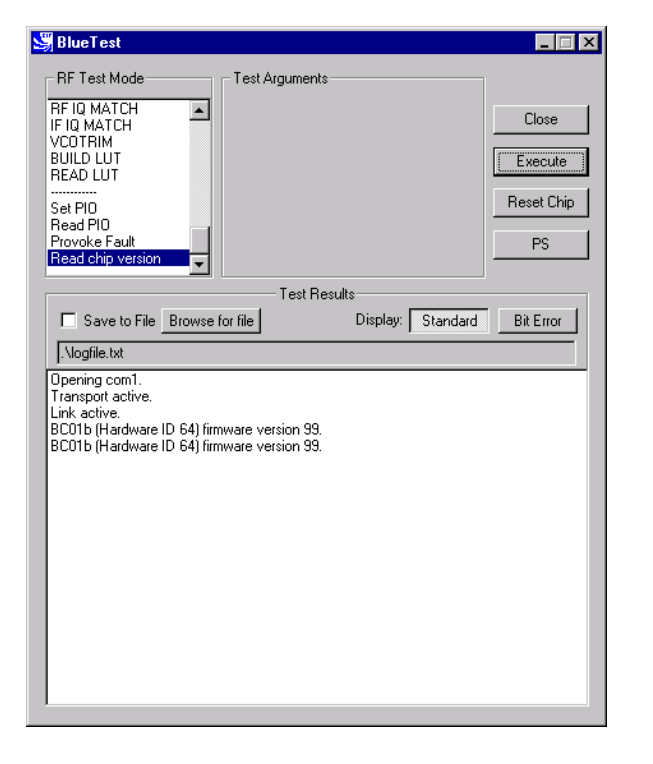

**READ CHIP VERSION Example Display**

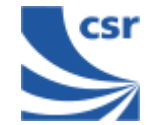

### **Persistent Store Keys**

Select **PS** from the main menu.

Enter a **Key** number.

To read a PS Key value, click on **Read**. The setting displays in the **Value** field.

To change a **PS** key setting, enter a different value in the **Value** field and click on **Set**.

To exit, click on **OK**.

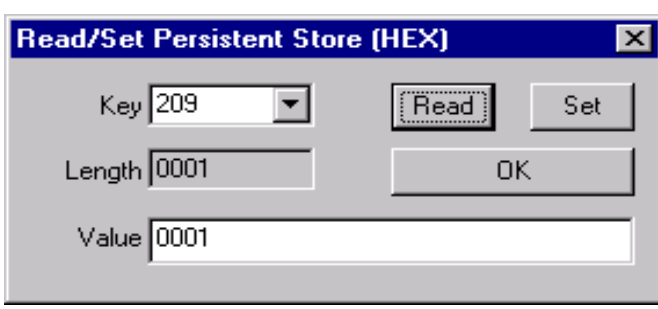

#### **PERSISTENT STORE KEY Example Display**

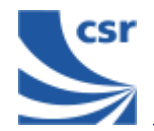

# **Appendix 1**

### **BIST Parameters**

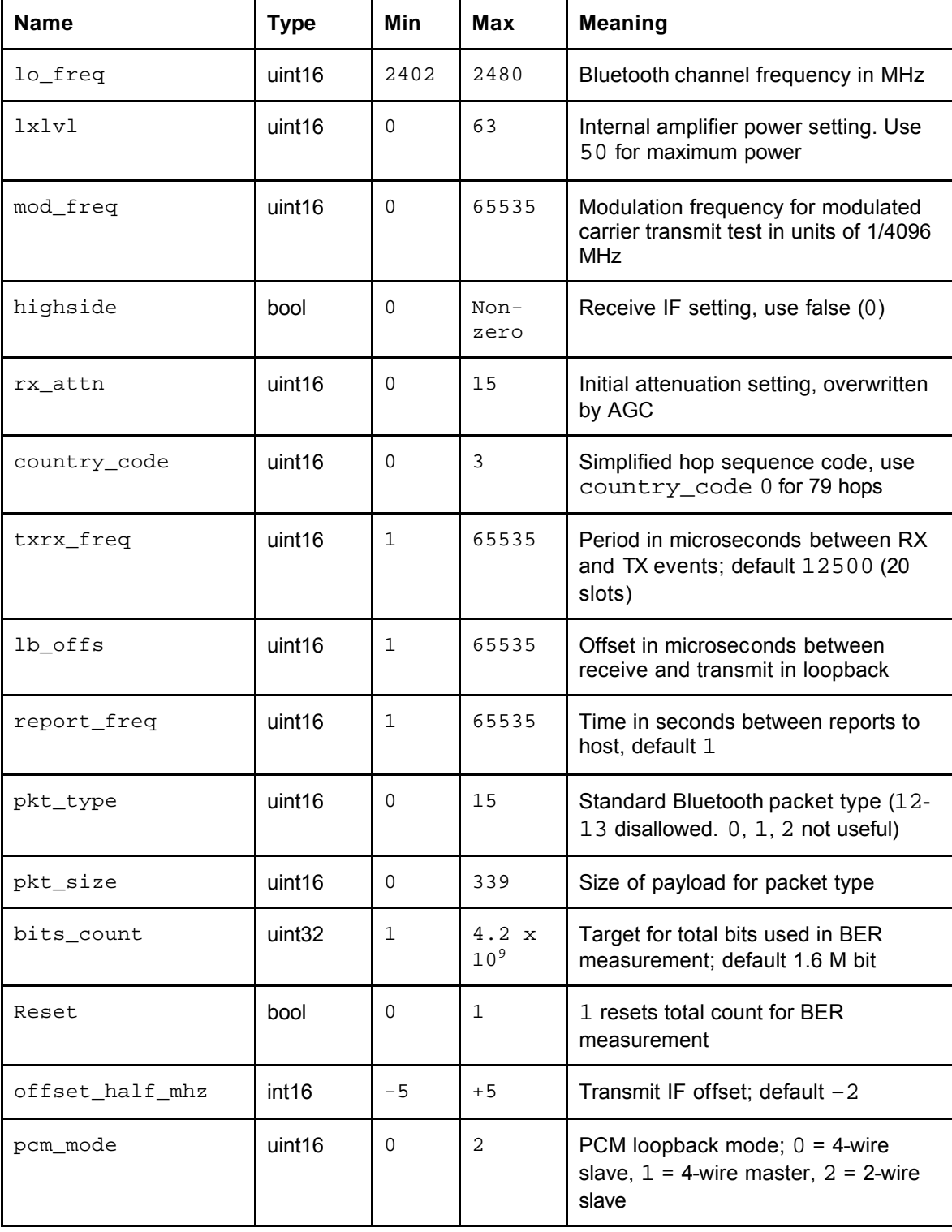

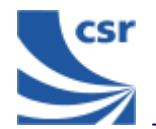

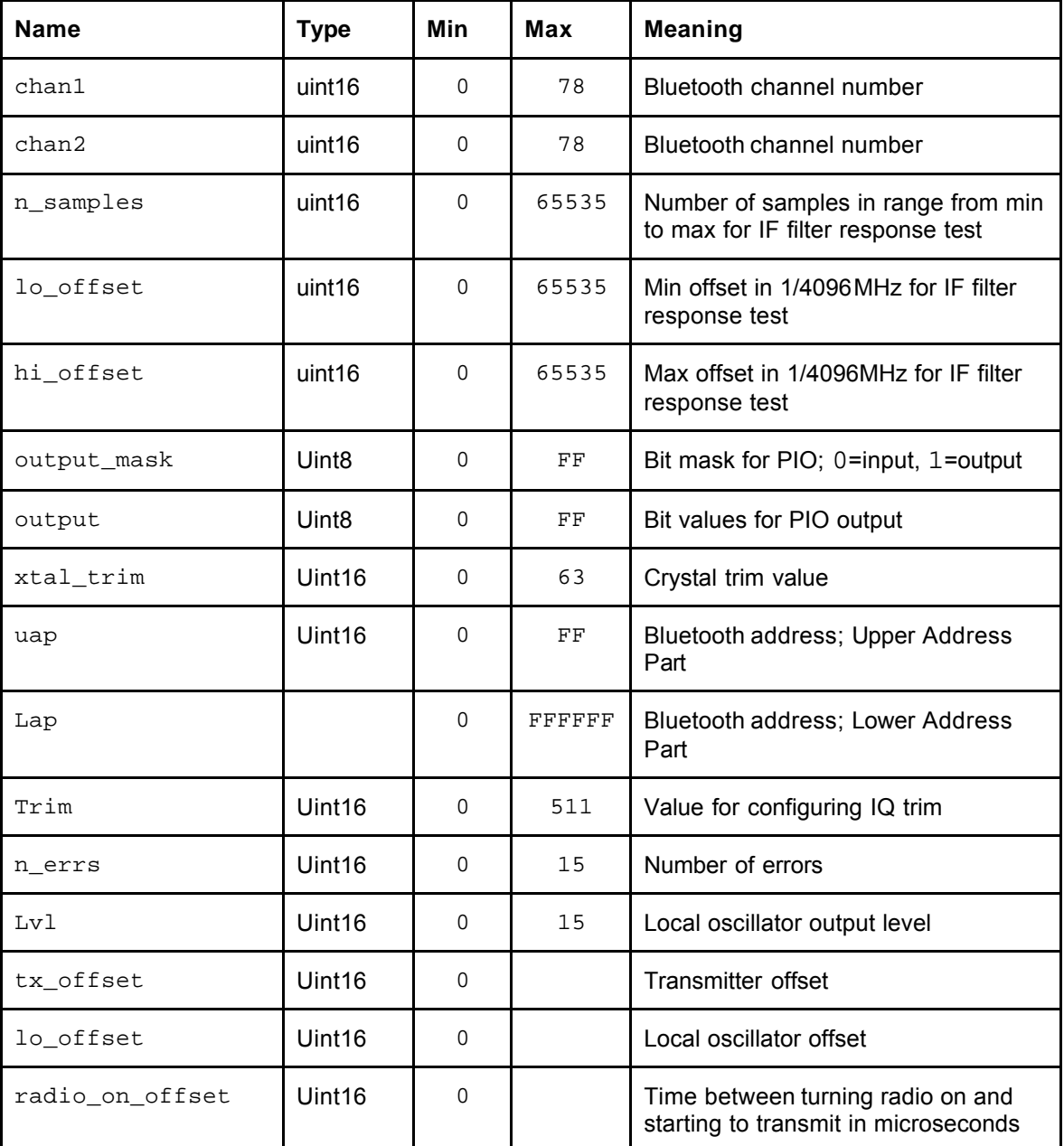

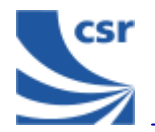

# **Appendix 2**

### **Known Software Issue(s) in BlueTest Version 1.4**

(a) Pressing the **Reset Chip** button on the GUI while data is being transmitted sends a hardware reset command to the chip and restarts the serial stack software.

Closing the GUI sends a hardware reset command to the chip.

If the link fails, the connection can only be recreated by manually resetting the chip (power off/on) and by clicking on **Reset Chip** or closing down and restarting the GUI (both of which will restart the serial stack software).

The above will not occur if no data is visibly scrolling in the window.

The tests concerned are:

- **VCOTRIM**
- **BUILD LUT**
- **READ**
- <sup>g</sup> LUT
- (b) There is a race between command responses indicating that a test has started and the first data relating to that test. This does not affect the test results.
- (c) It is not possible to rouse the chip from Deep Sleep except by powering down the chip and restarting.

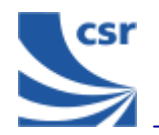

# **Appendix 3 Combining Tests Using a Second Unit**

Several tests require a second **BlueCore01** unit to be operating to provide a test signal for the equipment under test. The following table provides a quick reference guide to tests that use a second unit.

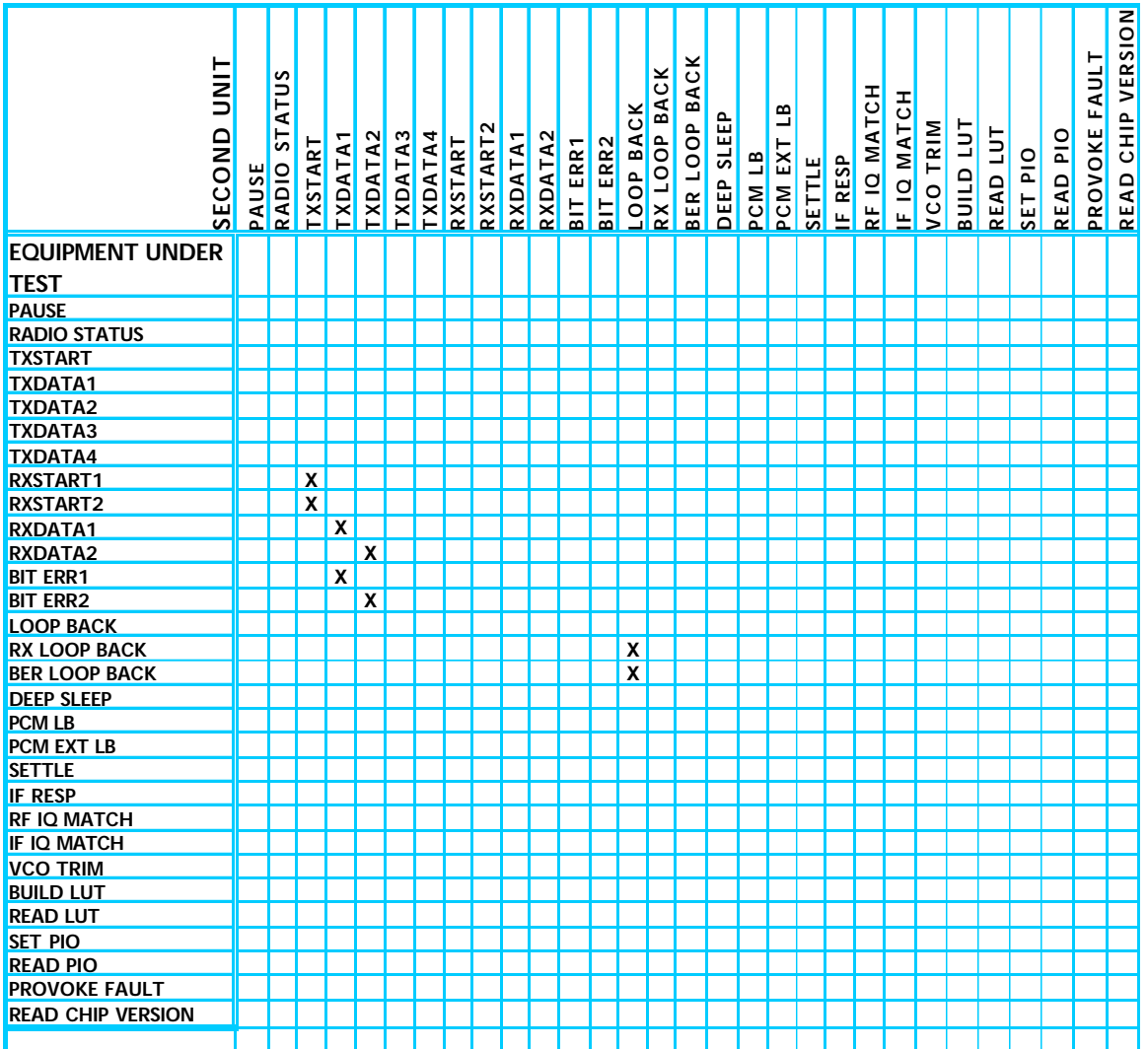

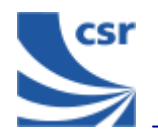

# **Appendix 4 Configuration Commands Available During Tests**

Particular configuration commands are appropriate to use during certain tests. The following table is a quick reference guide to which configuration commands can be used during which tests.

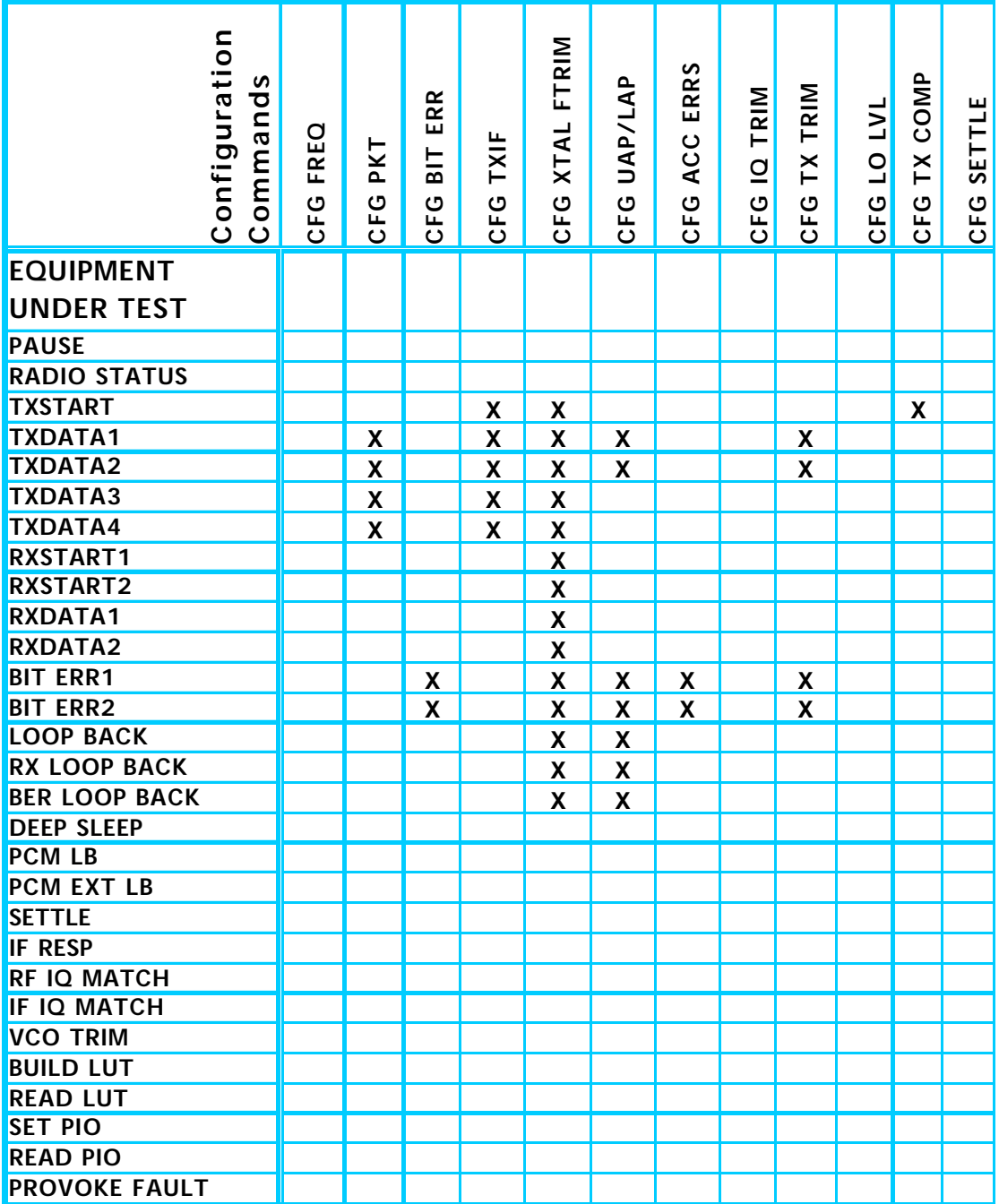

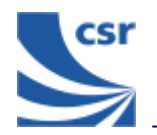

# **Appendix 5 Bluetooth Packet Types**

Use the **CFG FREQ** command to set the frequency as appropriate to the size of the packet type being used in the test.

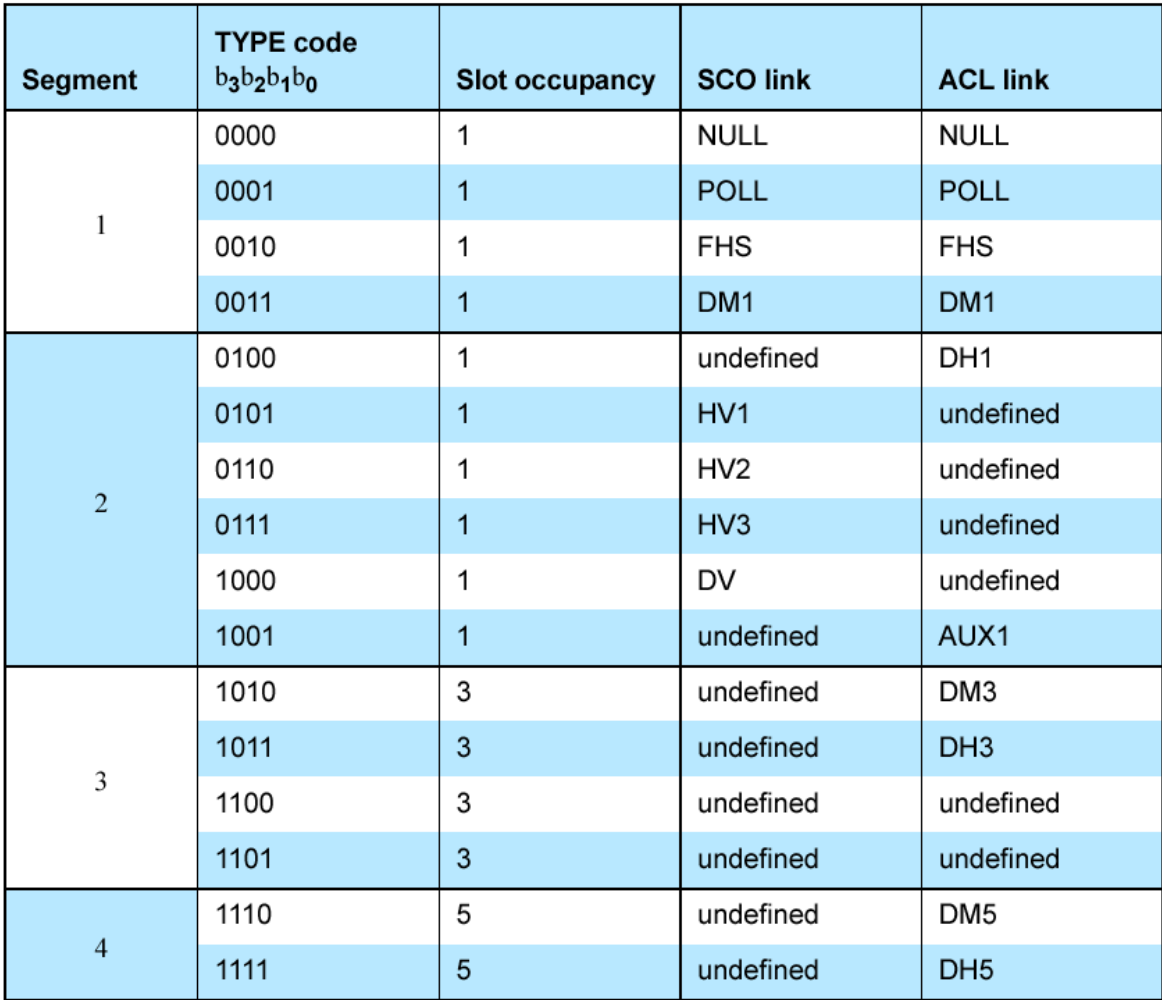

Extracted from Packet Types section of Specification of the Bluetooth System, v1.1, dated 1 December 2000.

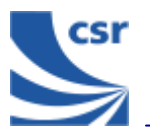

#### **CSR's Life Support Policy and Use in Safety-Critical Applications**

CSR's products are not authorised for use in life-support or safety-critical applications.

#### **Trademarks and Patents**

BlueCore is a trademark of CSR.

Bluetooth and the Bluetooth logos are trademarks owned by Bluetooth SIG Inc, USA and licensed to CSR.

CSR reserves the right to make technical changes to its products as part of its development programme.

For further information, refer to the following document(s):

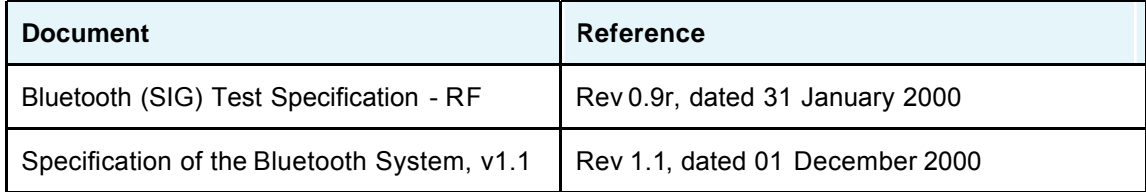

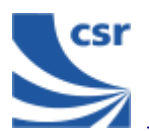

# **Record of Changes**

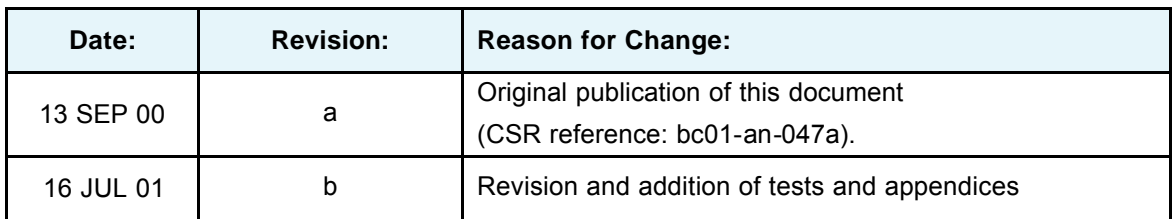

## **BlueTest Instruction Manual**

### **AN047**

### **July 2001**

### **Federal Communication Commission Interference Statement**

This equipment has been tested and found to comply with the limits for a Class B digital device, pursuant to Part 15 of the FCC Rules. These limits are designed to provide reasonable protection against harmful interference in a residential installation. This equipment generates, uses and can radiate radio frequency energy and, if not installed and used in accordance with the instructions, may cause harmful interference to radio communications. However, there is no guarantee that interference will not occur in a particular installation. If this equipment does cause harmful interference to radio or television reception, which can be determined by turning the equipment off and on, the user is encouraged to try to correct the interference by one of the following measures:

- Reorient or relocate the receiving antenna.
- Increase the separation between the equipment and receiver.
- Connect the equipment into an outlet on a circuit different from that to which the receiver is connected.
- Consult the dealer or an experienced radio/TV technician for help.

**FCC Caution:** Any changes or modifications not expressly approved by the party responsible for compliance could void the user's authority to operate this equipment.

This device complies with Part 15 of the FCC Rules. Operation is subject to the following two conditions: (1) this device may not cause harmful interference, and (2) this device must accept any interference received, including interference that may cause undesired operation.

#### **IMPORTANT NOTE:**

#### **FCC Radiation Exposure Statement:**

This equipment complies with FCC radiation exposure limits set forth for an uncontrolled environment. End users must follow the specific operating instructions for satisfying RF exposure compliance. To maintain compliance with FCC RF exposure compliance requirements, please follow operation instruction as documented in this manual.

This transmitter must not be co-located or operating in conjunction with any other antenna or transmitter.

#### **This device is intended only for OEM integrators under the following conditions:**

1) The transmitter module may not be co-located with any other transmitter or antenna, As long as 1 condition above are met, further transmitter test will not be required. However, the OEM integrator is still responsible for testing their end-product for any additional compliance requirements required with this module installed (for example, digital device emissions, PC peripheral requirements, etc.).

**IMPORTANT NOTE:** In the event that these conditions can not be met (for example certain laptop configurations or co-location with another transmitter), then the FCC authorization is no longer considered valid and the FCC ID can not be used on the final product. In these circumstances, the OEM integrator will be responsible for re-evaluating the end product (including the transmitter) and obtaining a separate FCC authorization.

#### **End Product Labeling**

The final end product must be labeled in a visible area with the following: "Contains FCC ID: O9NPB".

### **Manual Information To the End User**

The OEM integrator has to be aware not to provide information to the end user regarding how to install or remove this RF module in the user's manual of the end product which integrates this module.

The end user manual shall include all required regulatory information/warning as show in this manual.

#### **Canadian Regulatory Wireless Notice**

This device complies with RSS-210 of the Industry Canada Rules. Operation is subject to the following two conditions:

1) this device may not cause interference and

2) this device must accept any interference, including interference that may cause undesired operation of the device

#### **IMPORTANT NOTE:**

#### **IC Radiation Exposure Statement:**

This equipment complies with IC radiation exposure limits set forth for an uncontrolled environment. End users must follow the specific operating instructions for satisfying RF exposure compliance. To maintain compliance with IC RF exposure compliance requirements, please follow operation instruction as documented in this manual.